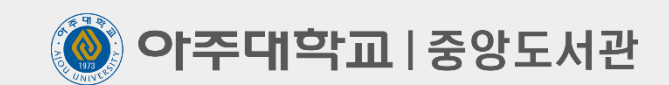

# 학위논문 파일 제출 방법

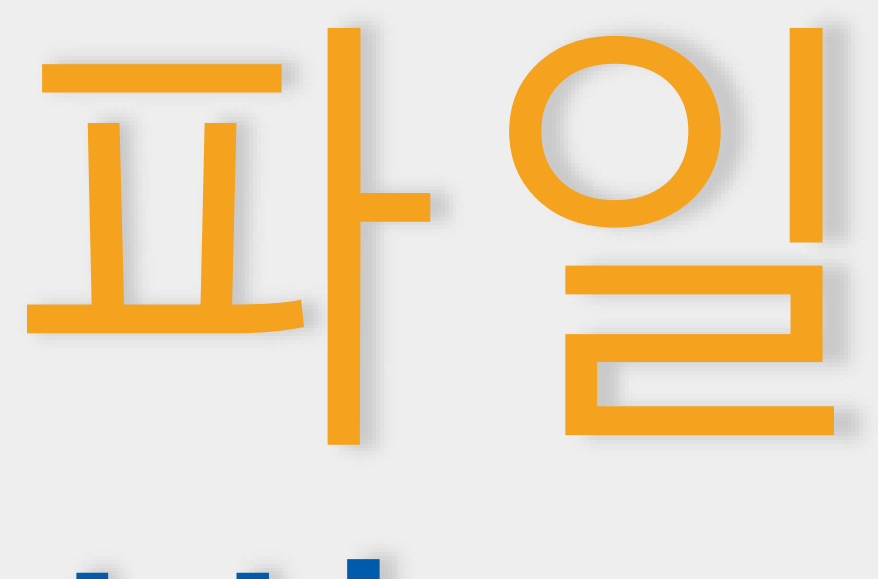

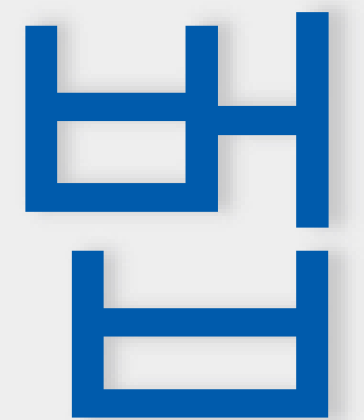

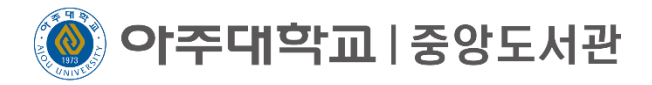

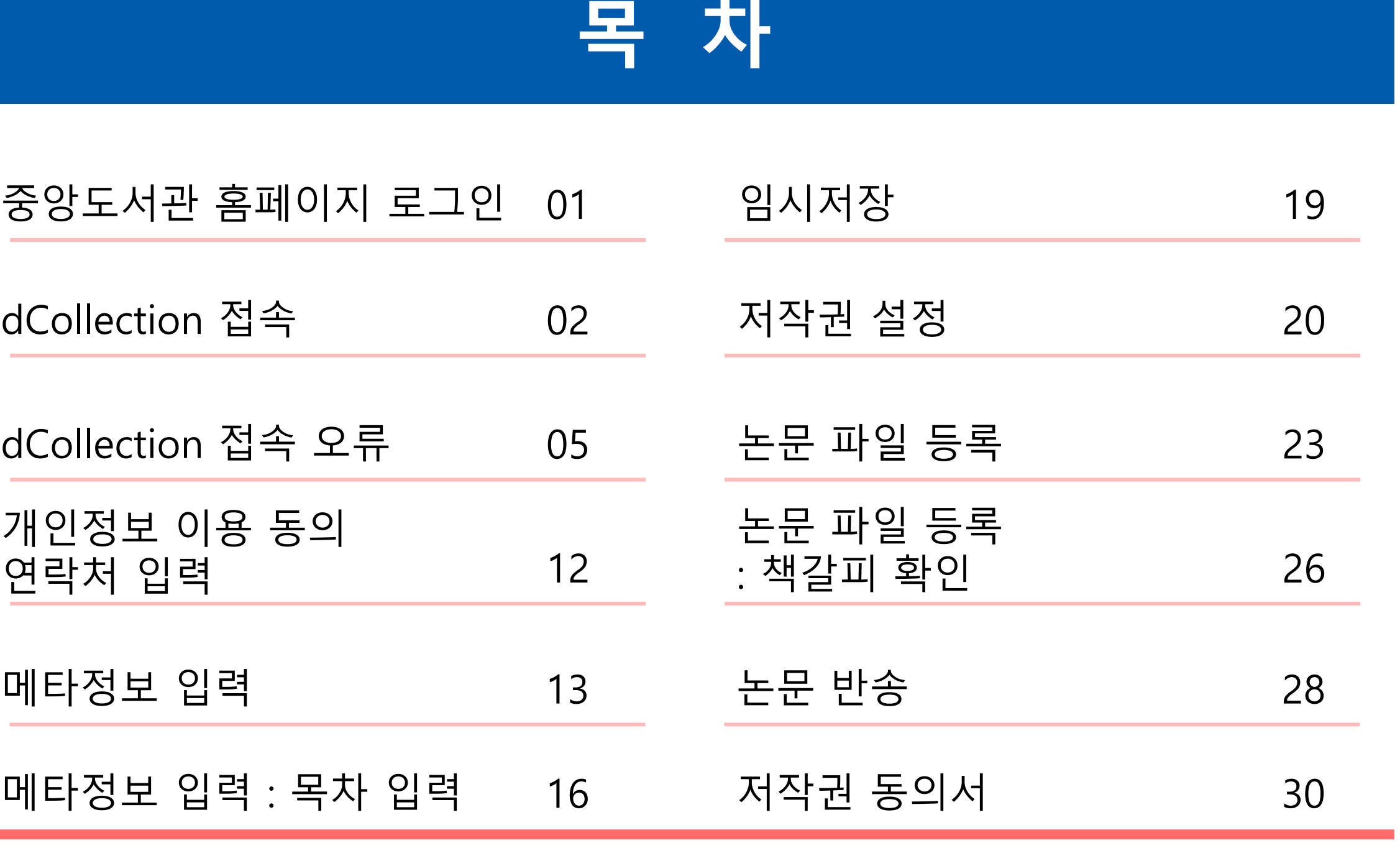

https://library.ajou.ac.kr/ 크롬으로 접속 권장, 익스플로러는 8부터 접속 가능하지만 오류가 많음

2)홈페이지 상단 오른쪽 로그인 클릭 ▶ 아주대 포털 로그인

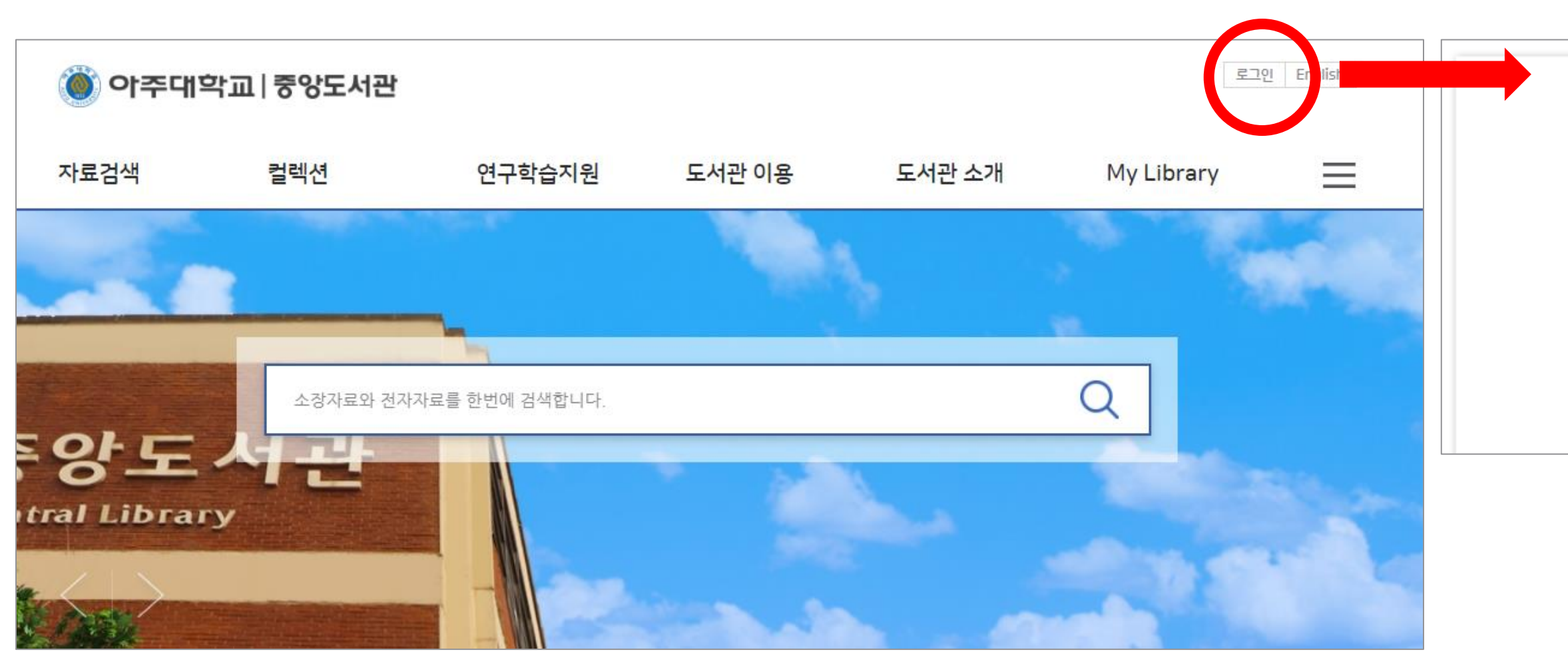

# 중앙도서관 홈페이지 로그인 | 01

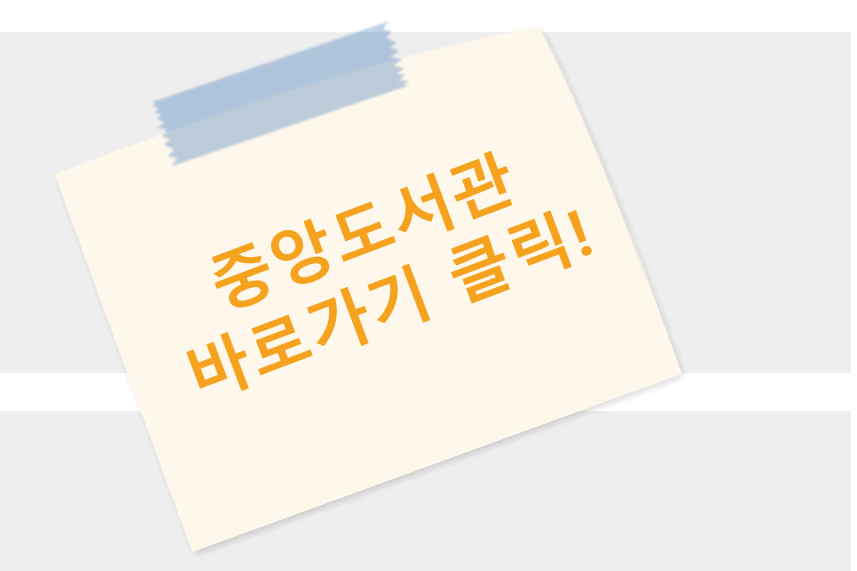

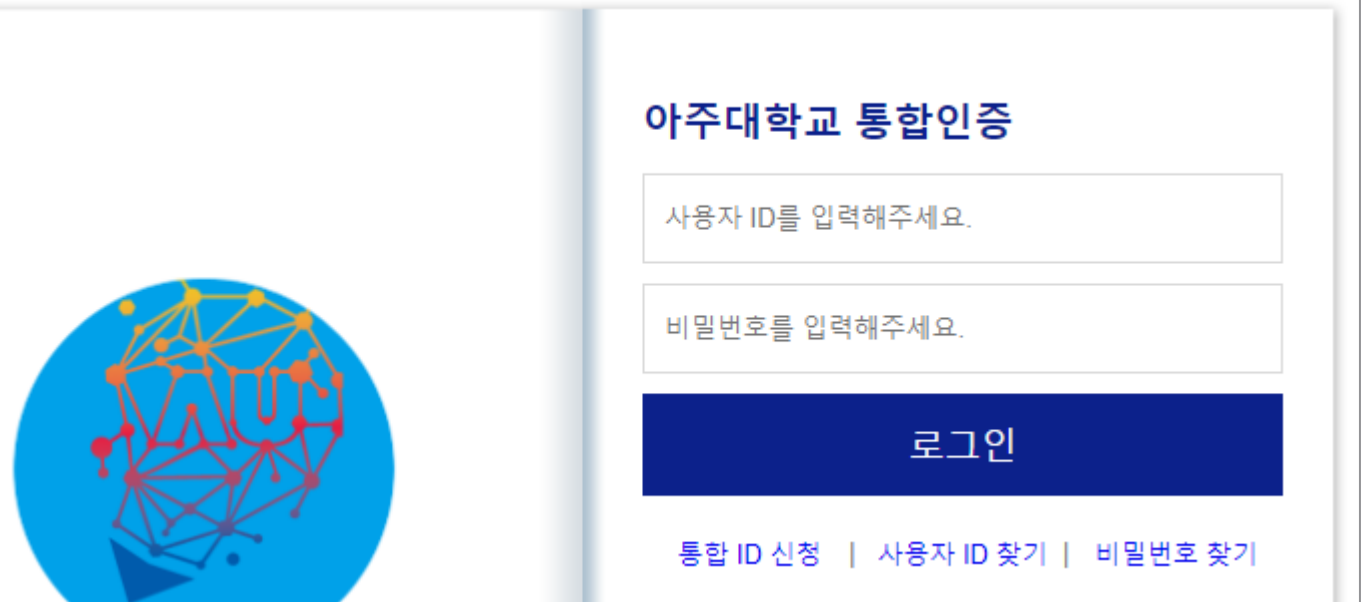

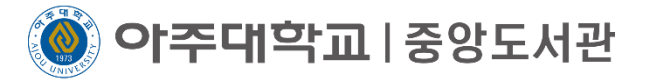

# 중앙도서관 홈페이지 접속 1

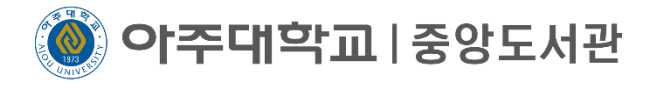

# 1) 상단 메뉴 연구학습지원 클릭 ▶ 학위논문 제출 클릭

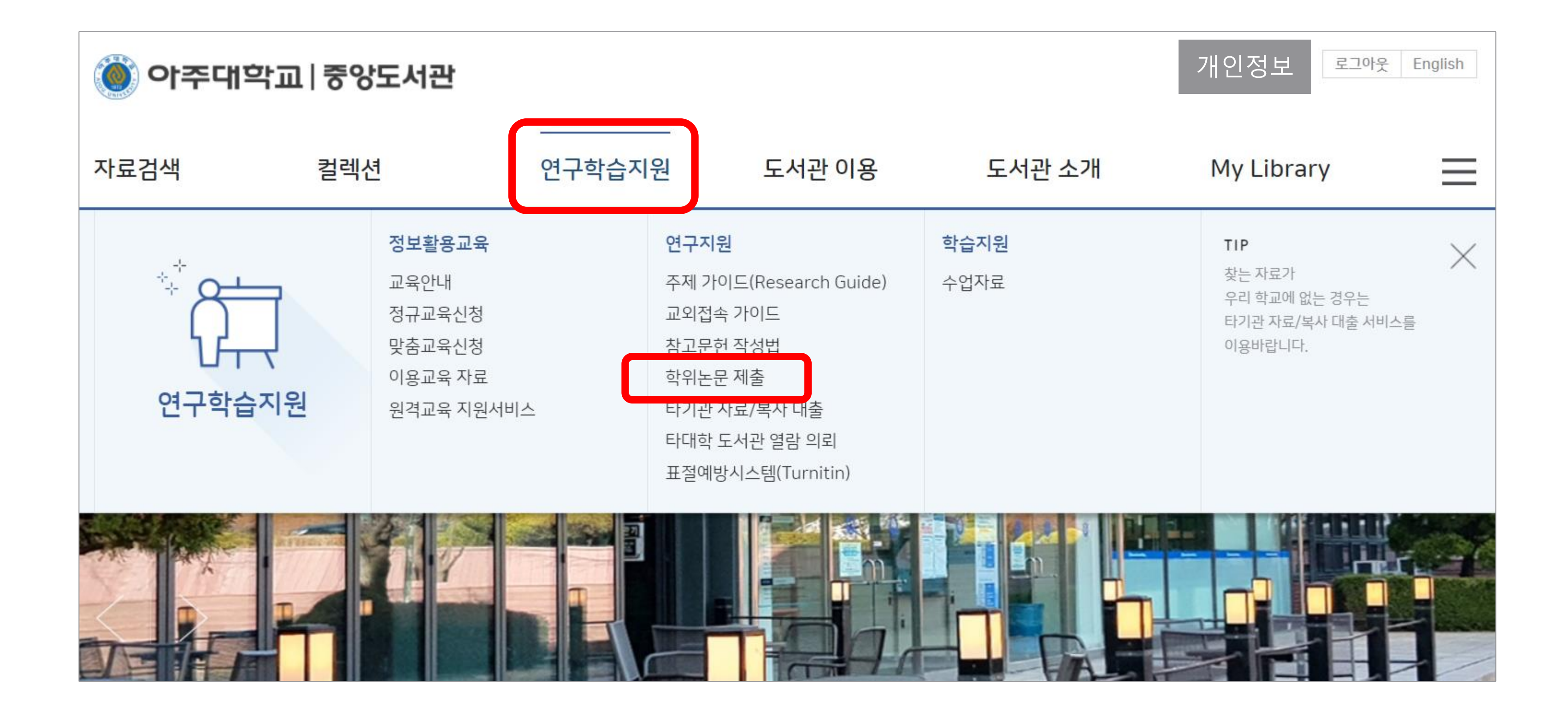

**이주대학교**|중앙도서관

# $\bigvee$  안내사항을 꼭 읽어주세요 학위논문 제출 안내 확인 > 다운로드 탭에서 학위논문 제출 매뉴얼 다운로드 2

> 학위논문 제출 안내 탭에서 학위논문 제출시스템 바로가기 클릭

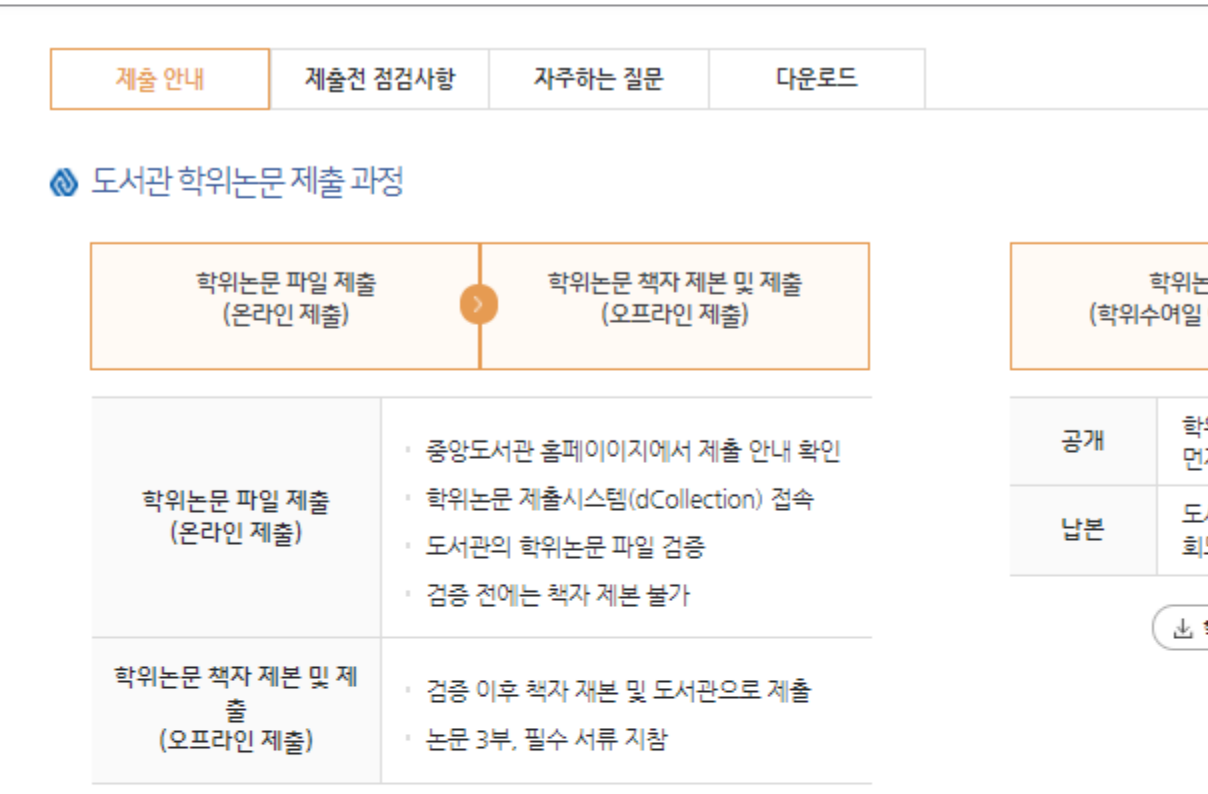

## ◈ 제출기간

- 논문 파일 제출 : 2021.06.30.(수)∼각 대학원 제출 마감일 (일부 대학원 제출 시작일 다름)
- 논문 책자 제출 : 도서관 학위논문 파일 검증 이후 ~ 각 대학원 제출 마감일

◈ 논문파일제출

중앙도서관 홈페이지 \_\_ 학위논문 파일 제출 매뉴얼 다운로드 [2] 학위논문 제출시스템 바로가기 ● (매뉴얼, 서류 양식 탭에서 다운로드) 로그인

dCollection 접속 ┃ 03

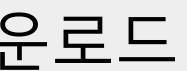

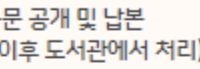

위수여일 이후 RISS에서 가장 !저 공개

서관에서 국립중앙도서관, 국 도서관으로 각 1부씩 납본

학위논문 납본이란?

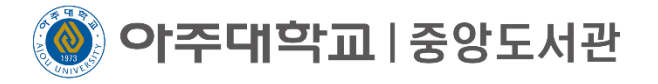

# 오른쪽 상단 로그인이 되어 있는지 확인 3◆ 중앙도서관 홈페이지 링크로 접속하는 방법 외에는 다른 방법은 없음

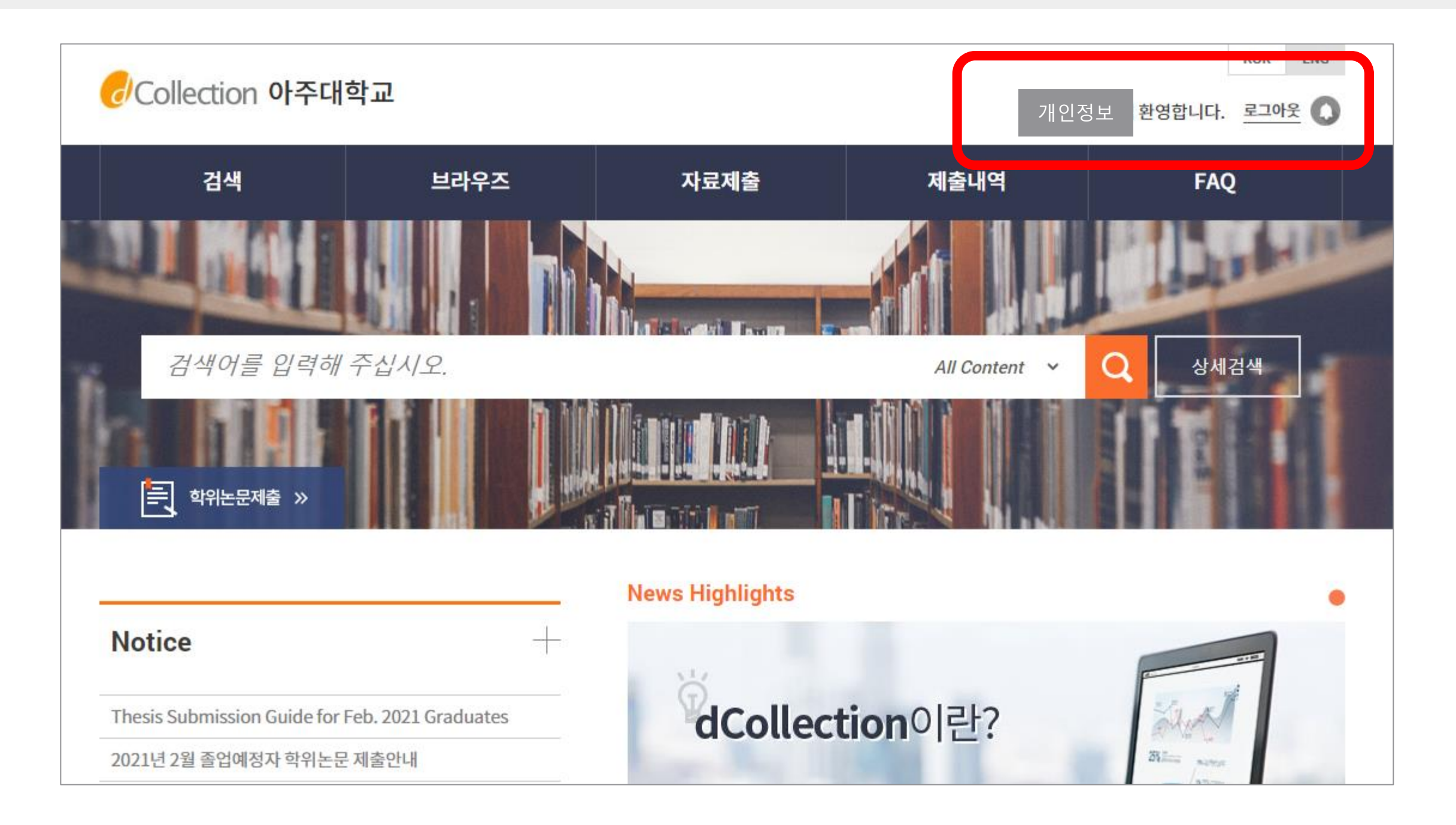

**이주대학교** | 중앙도서관

# $\sqrt{2}$ 로그인이 안 되어 있는 경우 – 1. 수료생일 경우

● 중앙도서관 홈페이지 접속 ▶ 상단 메뉴 도서관 이용 클릭 ▶ 학생 클릭

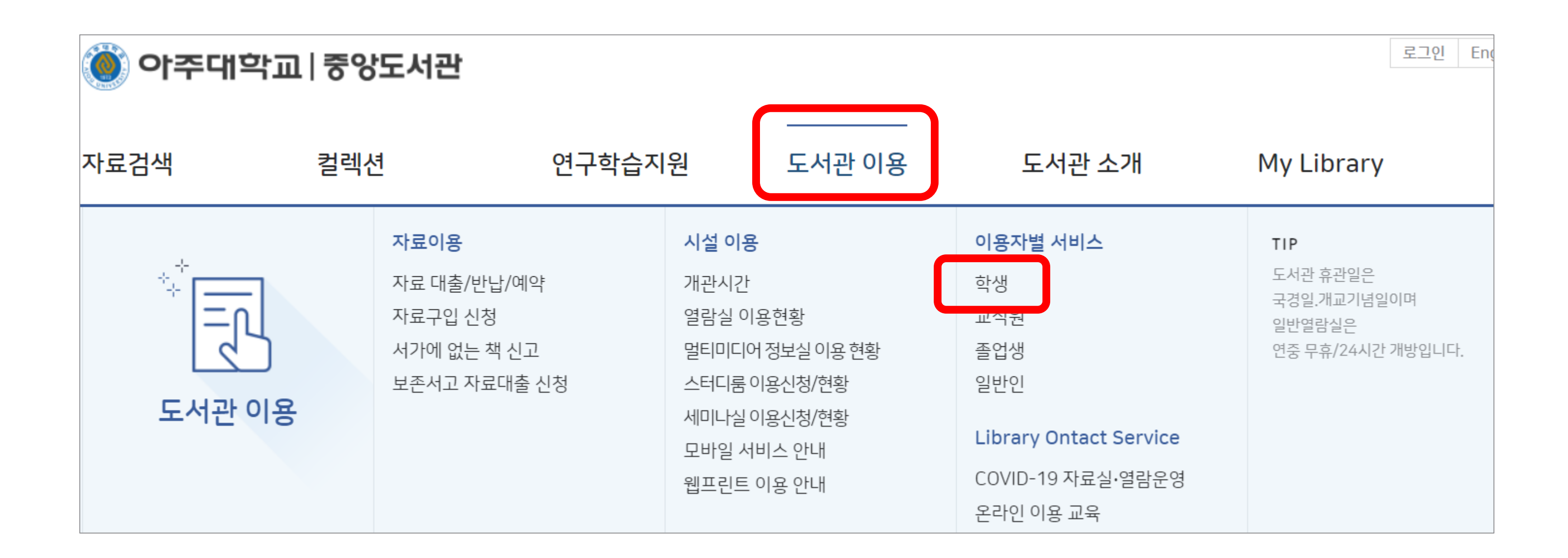

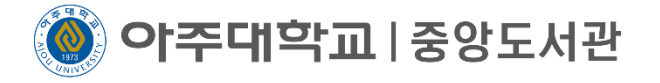

# 대학원 수료생 이용등록 클릭 ▶ 학번, 이름 입력 후 인증요청 클릭 ▶ 이메일 또는 전화번호 인증 ▶ 중앙도서관 홈페이지 로그인 후 dCollection 접속(p.1 참고)

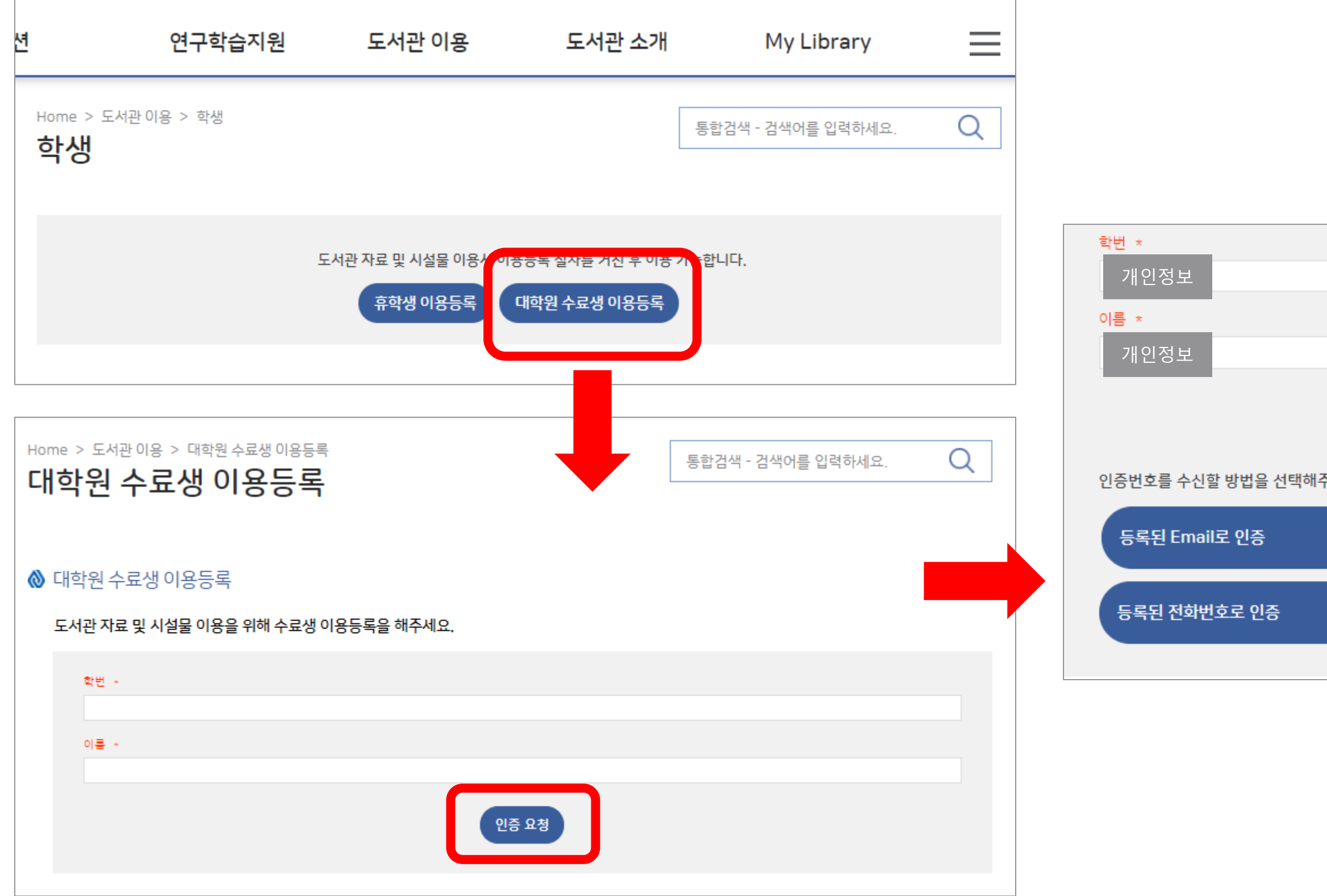

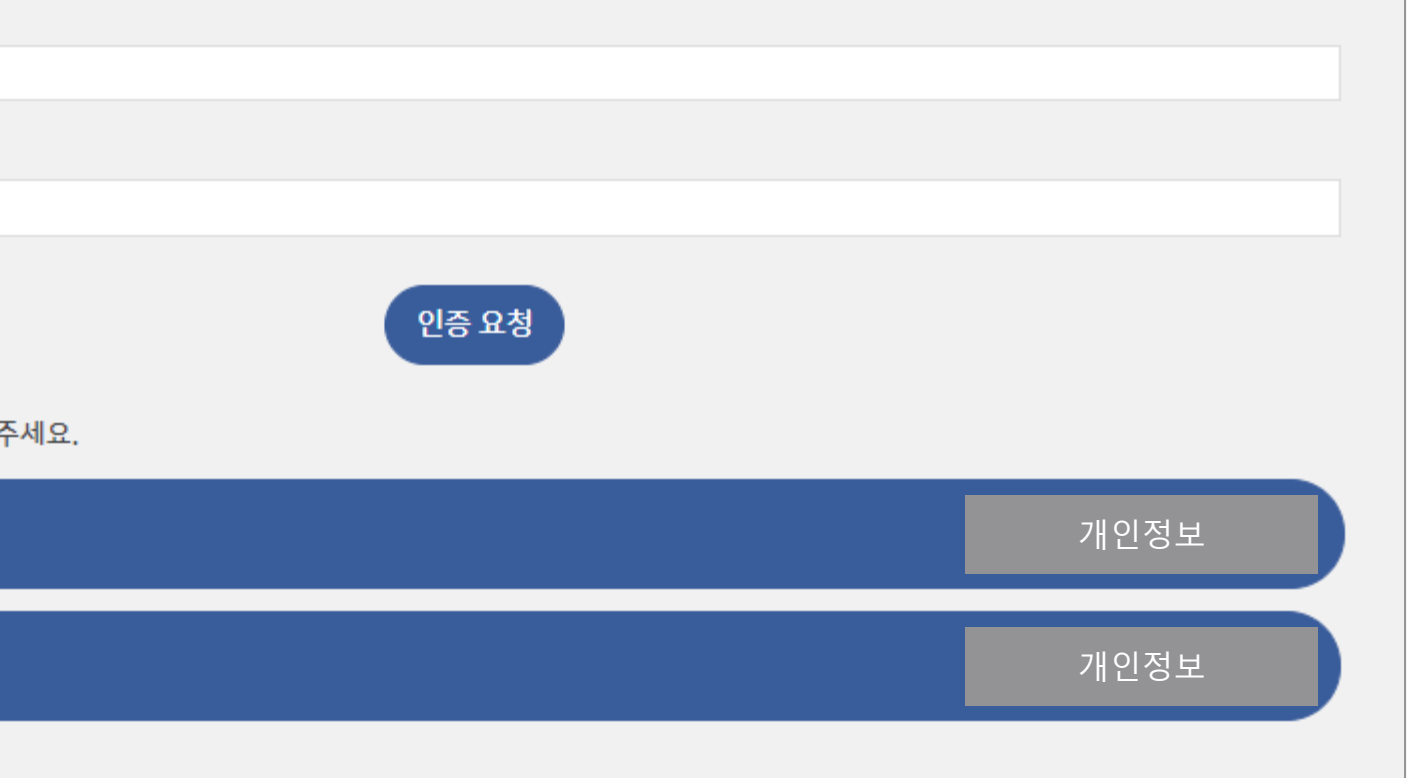

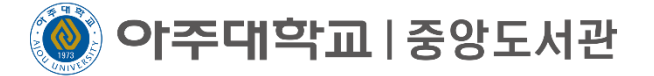

# $V = 100$  안 되어 있는 경우 – 2. 다중신분일 경우 ● 아주대학교 포탈 접속 ▶ 로그인 ▶ 오른쪽 상단 본인 이름 클릭 ▶ 대표신분 설정 클릭

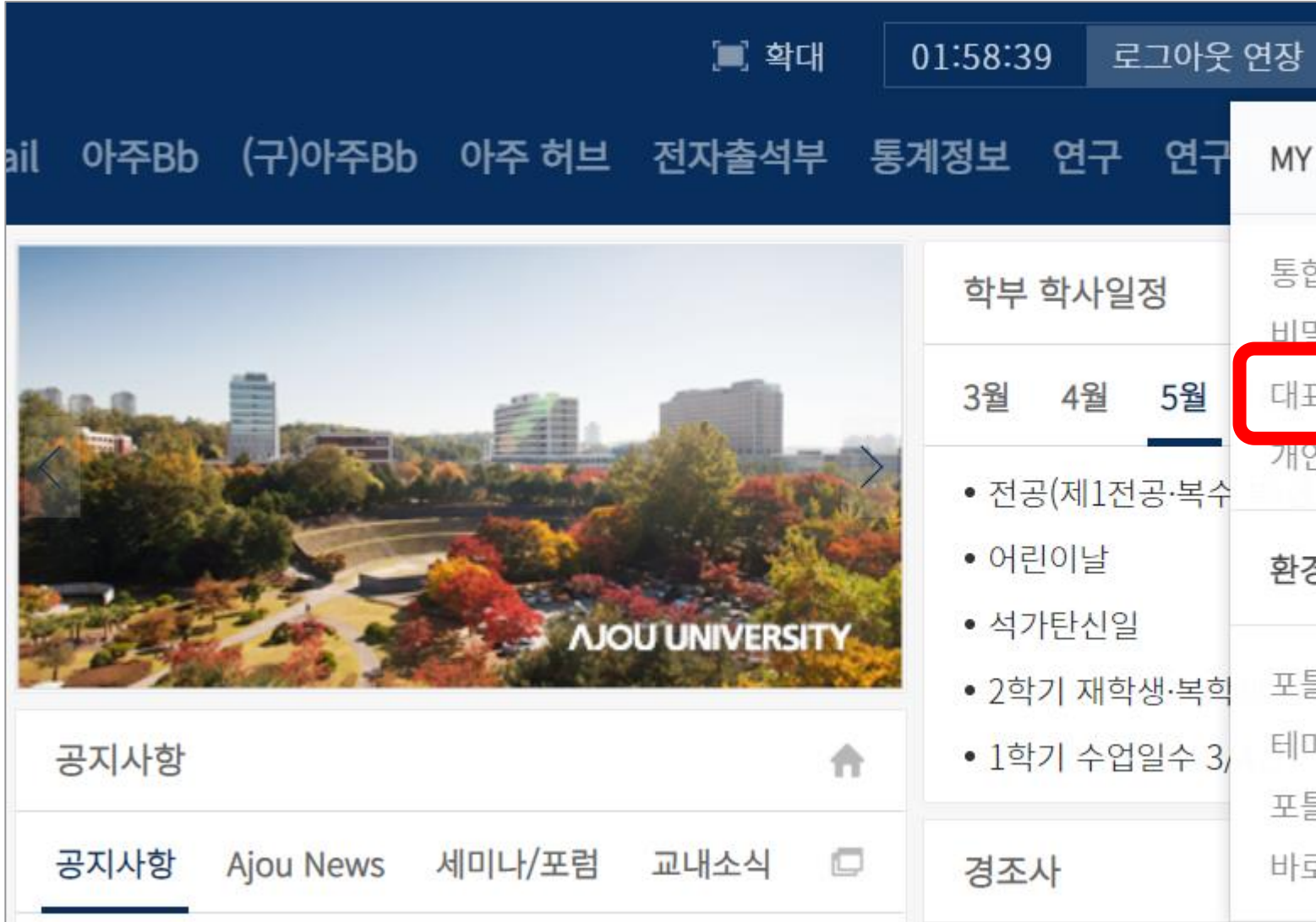

# [dCollec](https://mportal.ajou.ac.kr/main.do)tion 접속 오류 ┃ 07

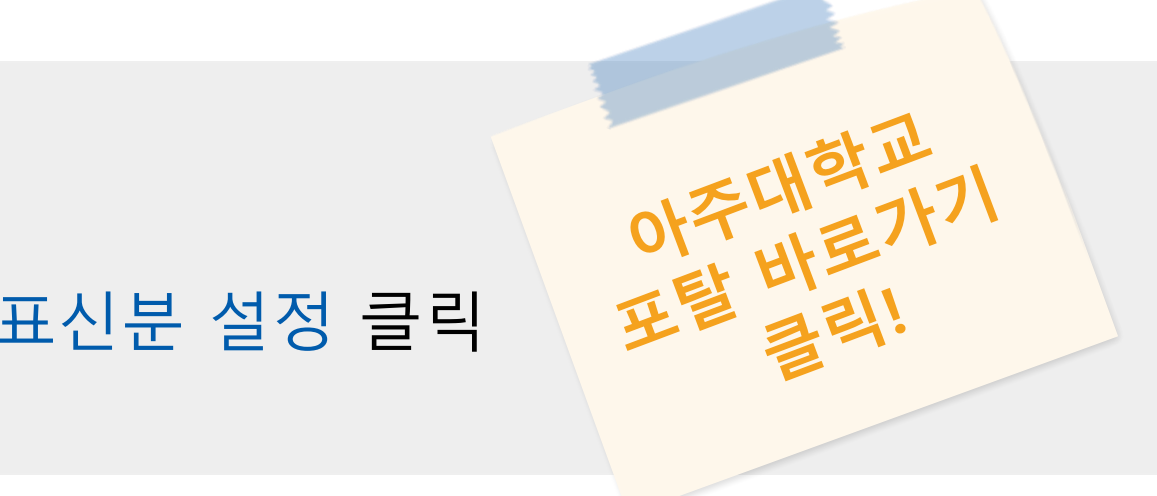

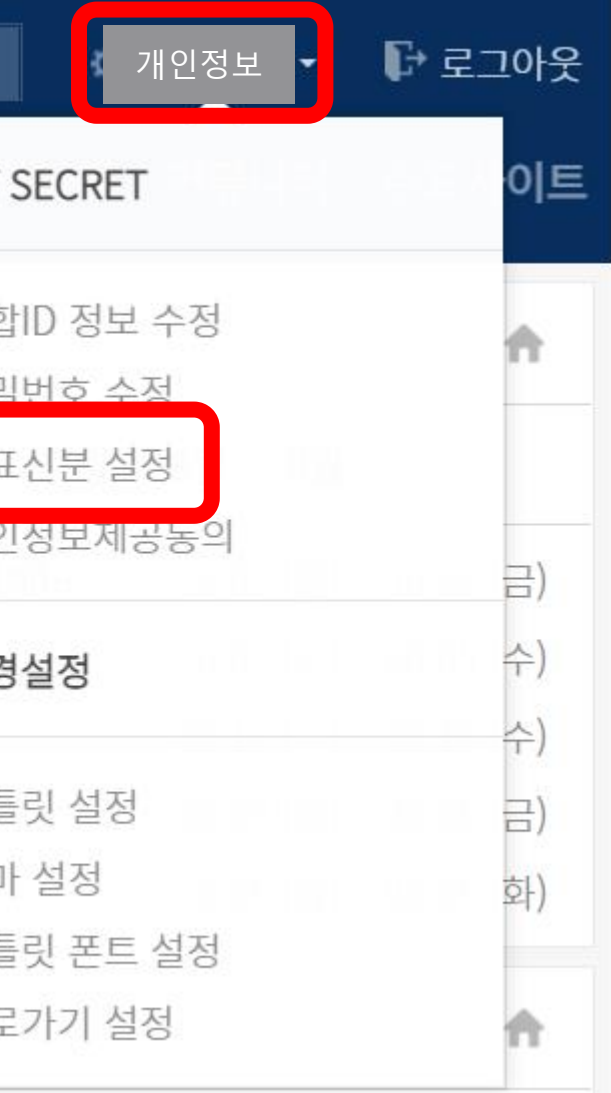

# ● 대학원생 신분 체크 ▶ 저장 클릭

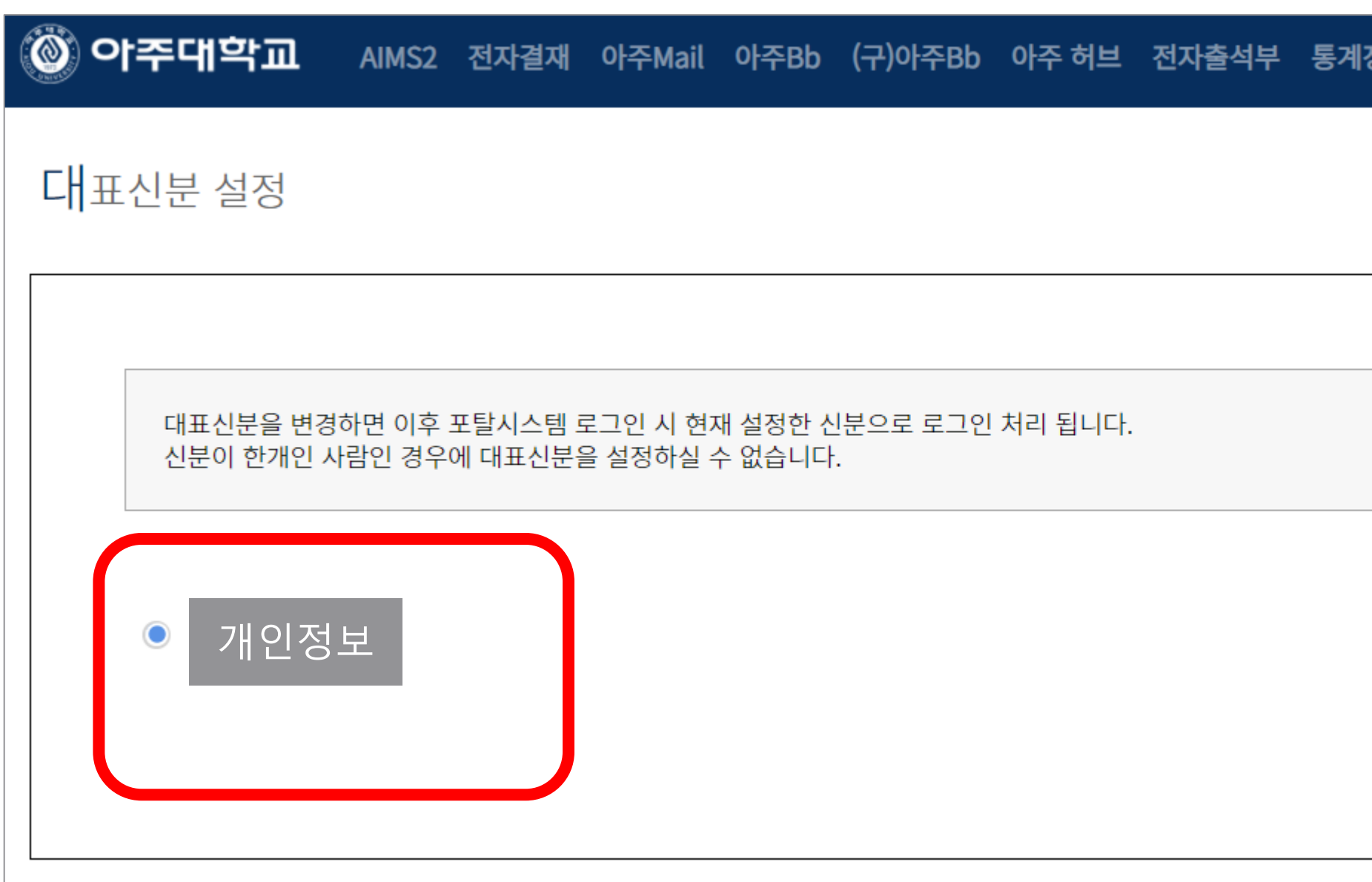

# 08 dCollection 접속 오류

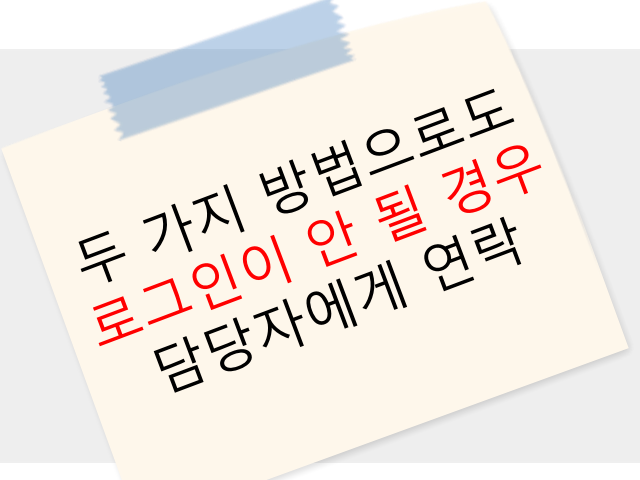

# 정보 연구 연구데이터마트 커뮤니티 주요사<mark>이트</mark>

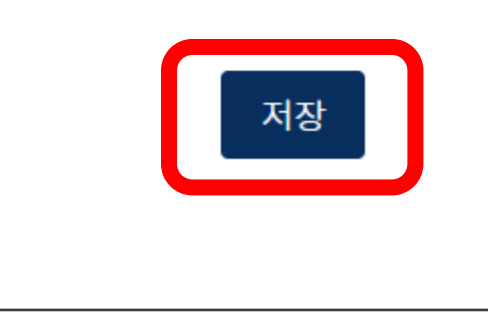

# 중앙도서관 홈페이지 로그인 후 dCollection 접속(p.1 참고)

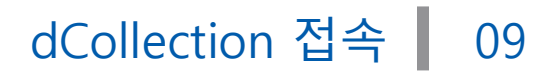

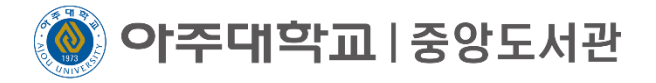

# 상단의 자료제출 또는 학위논문제출 클릭 4

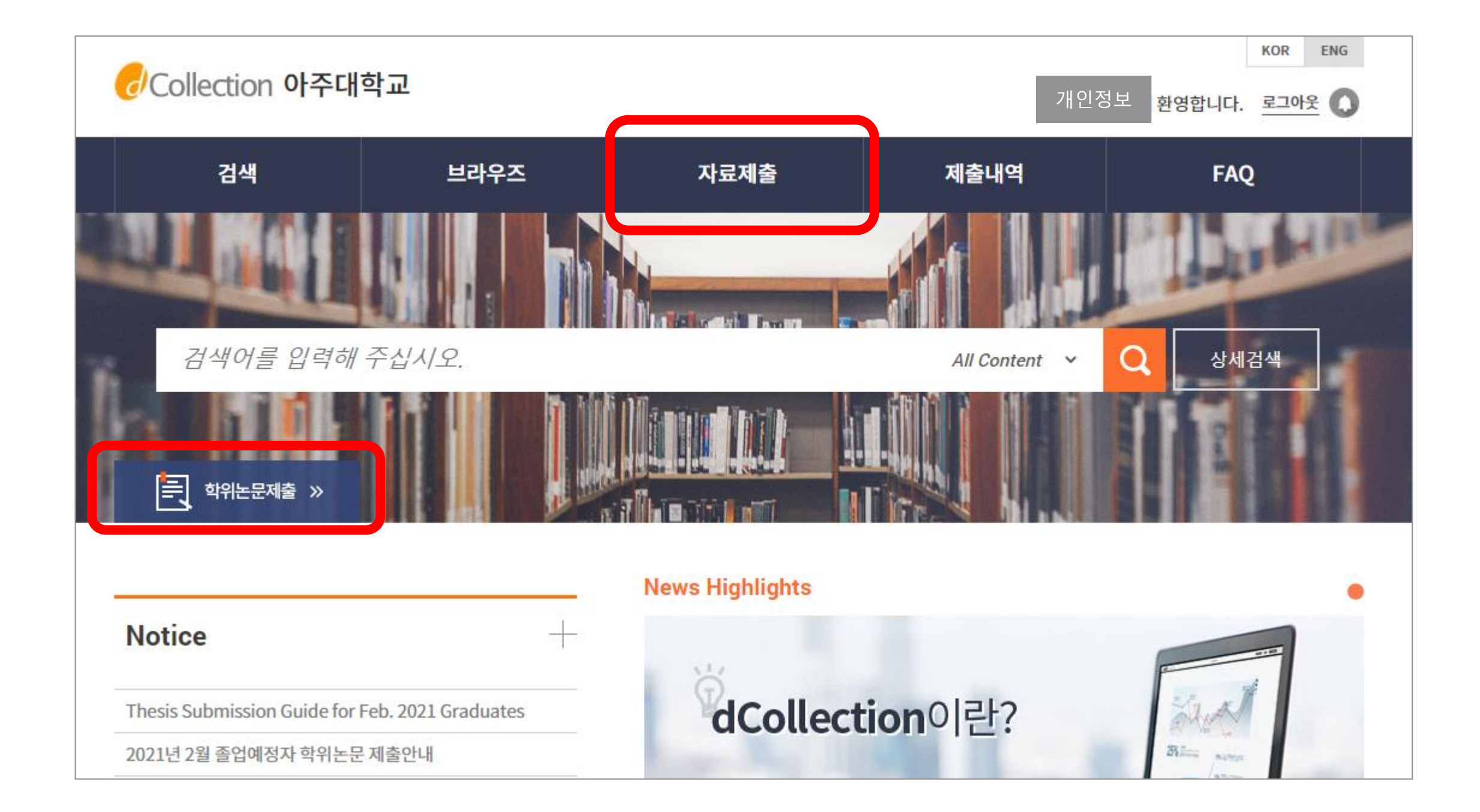

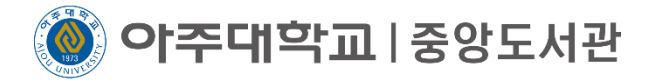

# 5) 자료제출 클릭

# 자료제출 화면에 있는 매뉴얼은 도서관에서 제작한 것이 아니므로 참고하지 마세요

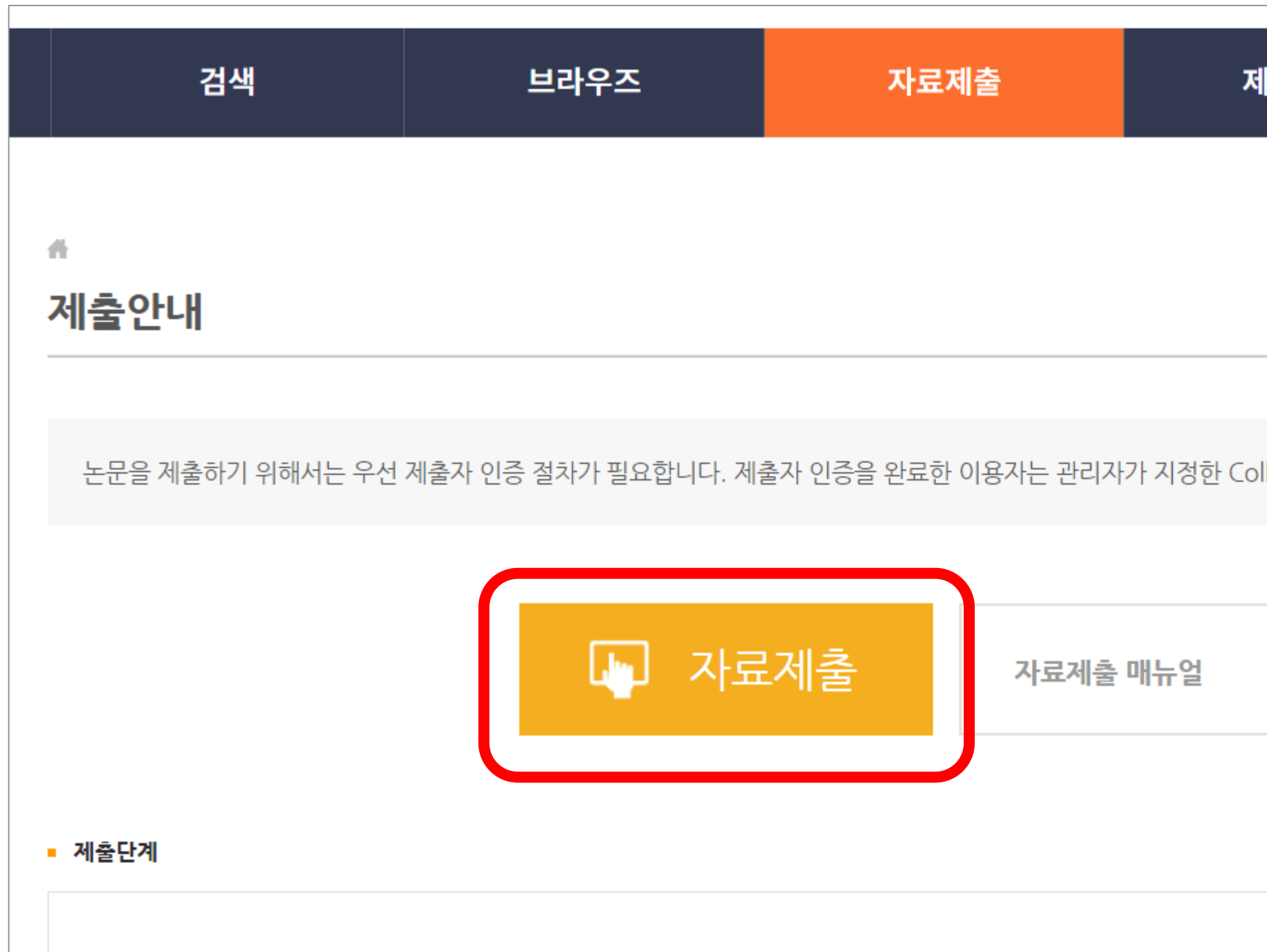

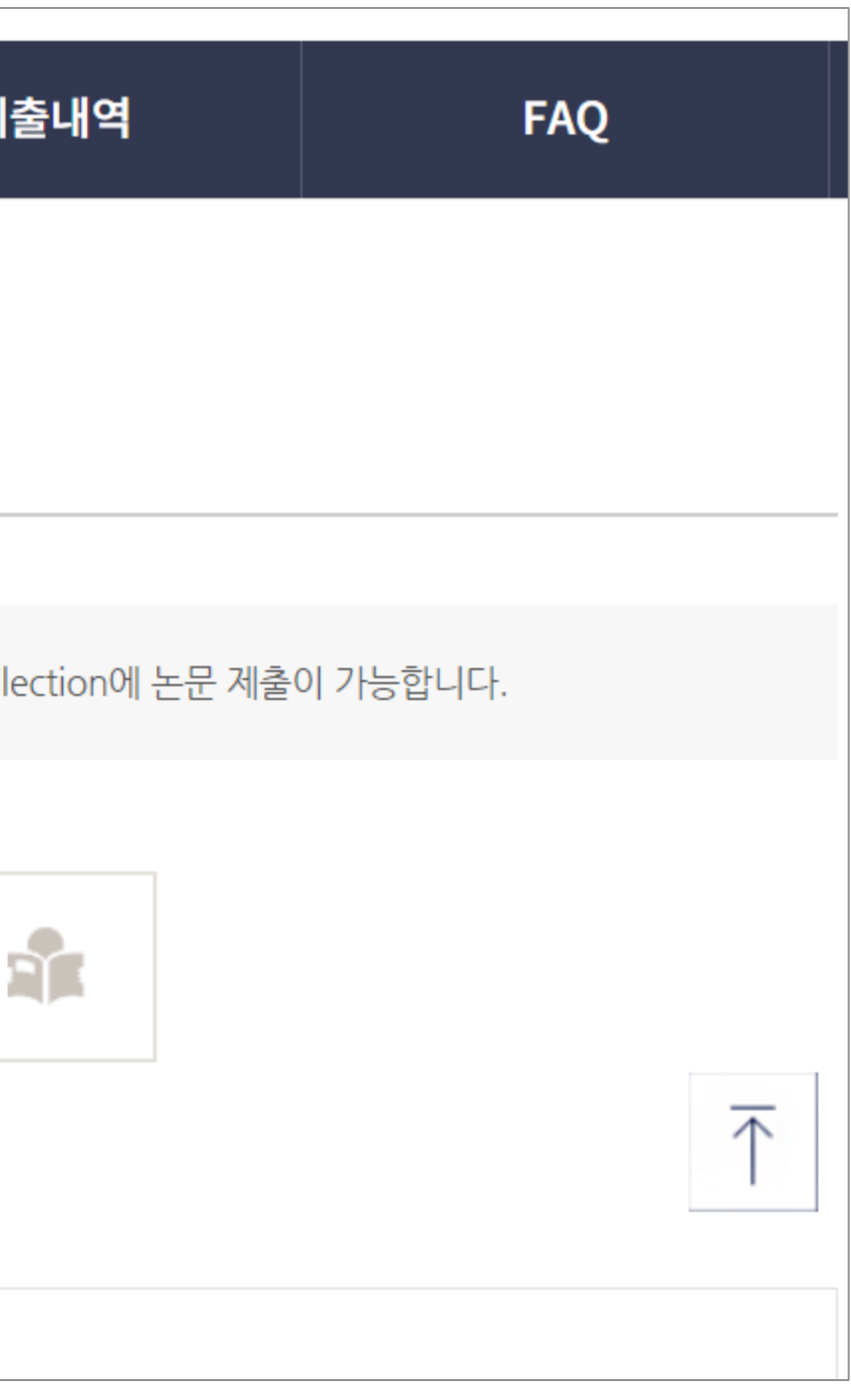

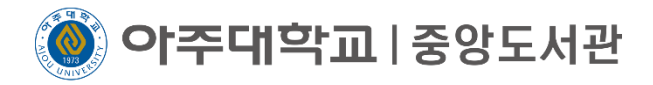

# **★자료 제출 전 필수 점검★ 학위논문 파일의 구성 및 형식이 올바른지 확인**

# 이것 때문에 논문 반송을 많이 [당하므로](https://library.ajou.ac.kr/#/education/dcollection-check) 꼭 점검하시기 바랍니다.

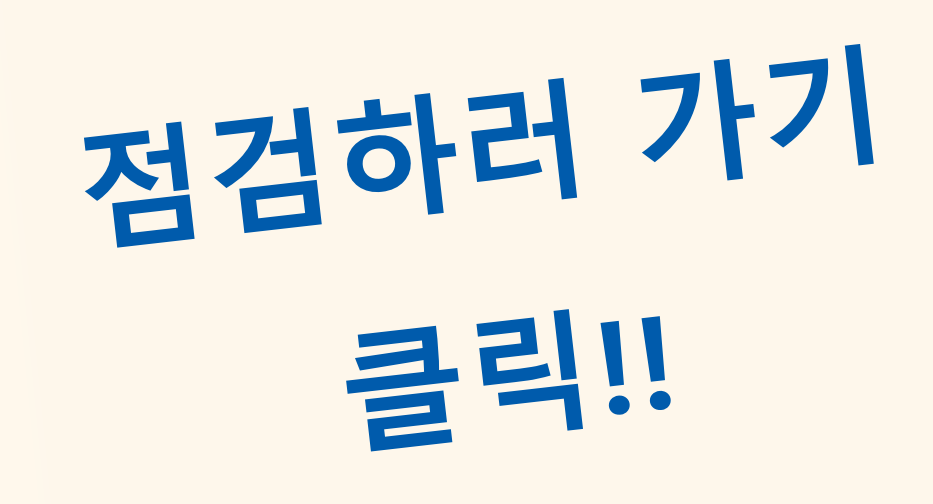

논문 파일 제출 전 점검 | 11

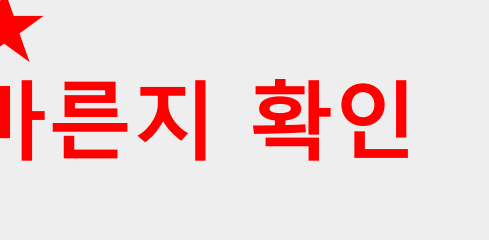

아주대학교 | 중앙도서관

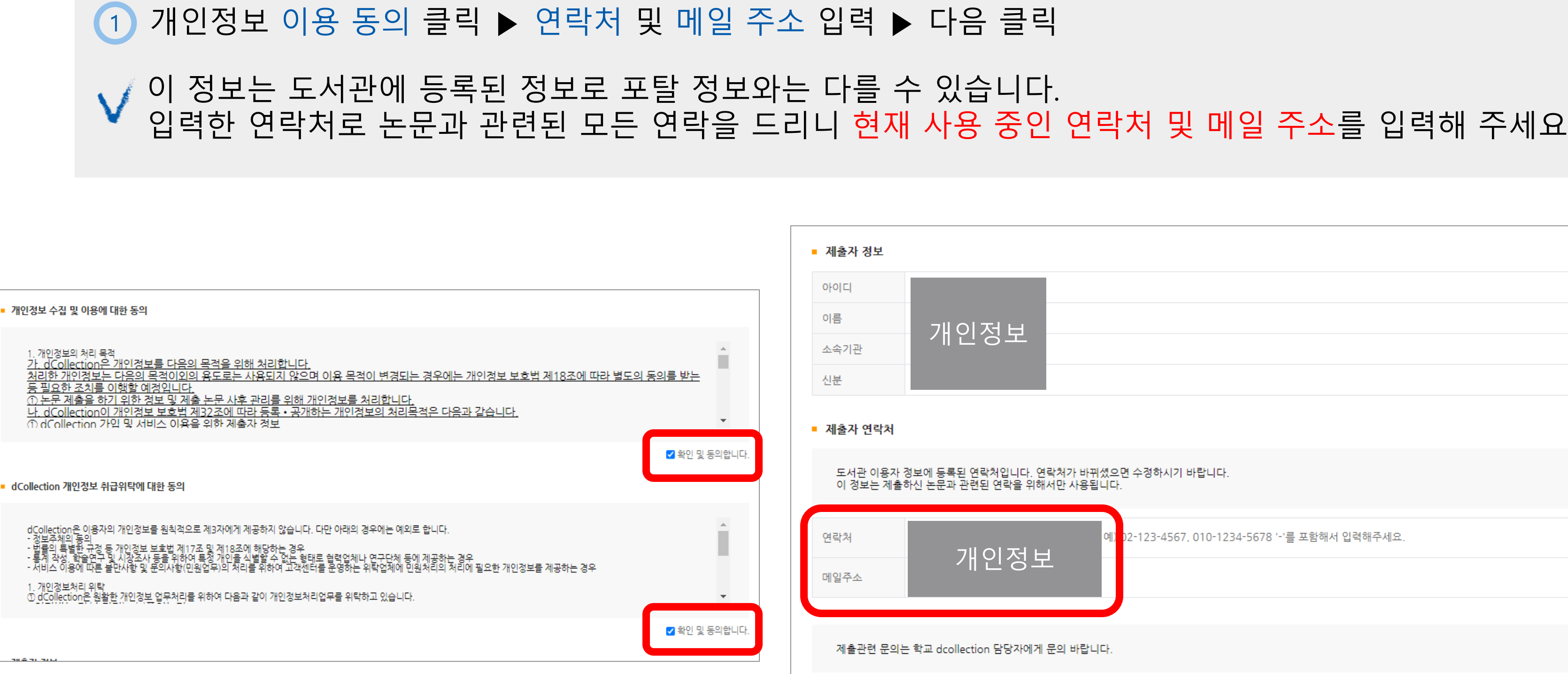

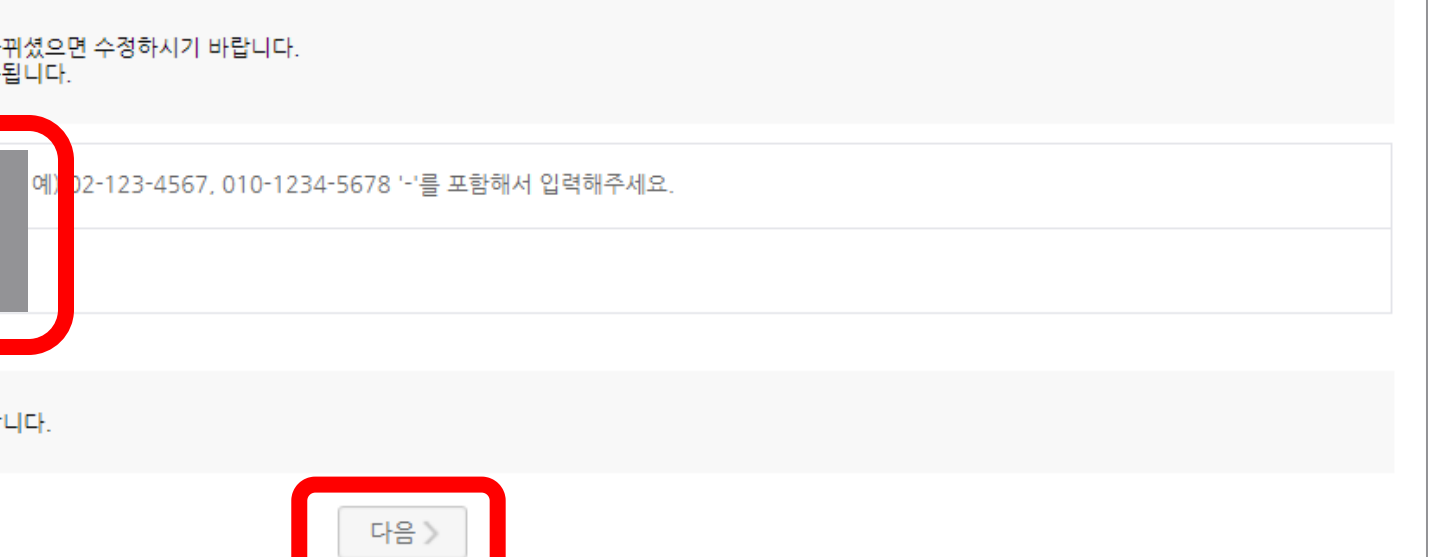

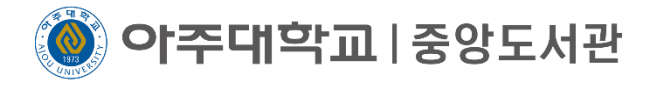

# 논문의 전반적인 내용 입력 단계 별 표시가 있는 항목은 필수입력 항목, 옆 도움말을 참고하여 입력 요망  $\bullet$

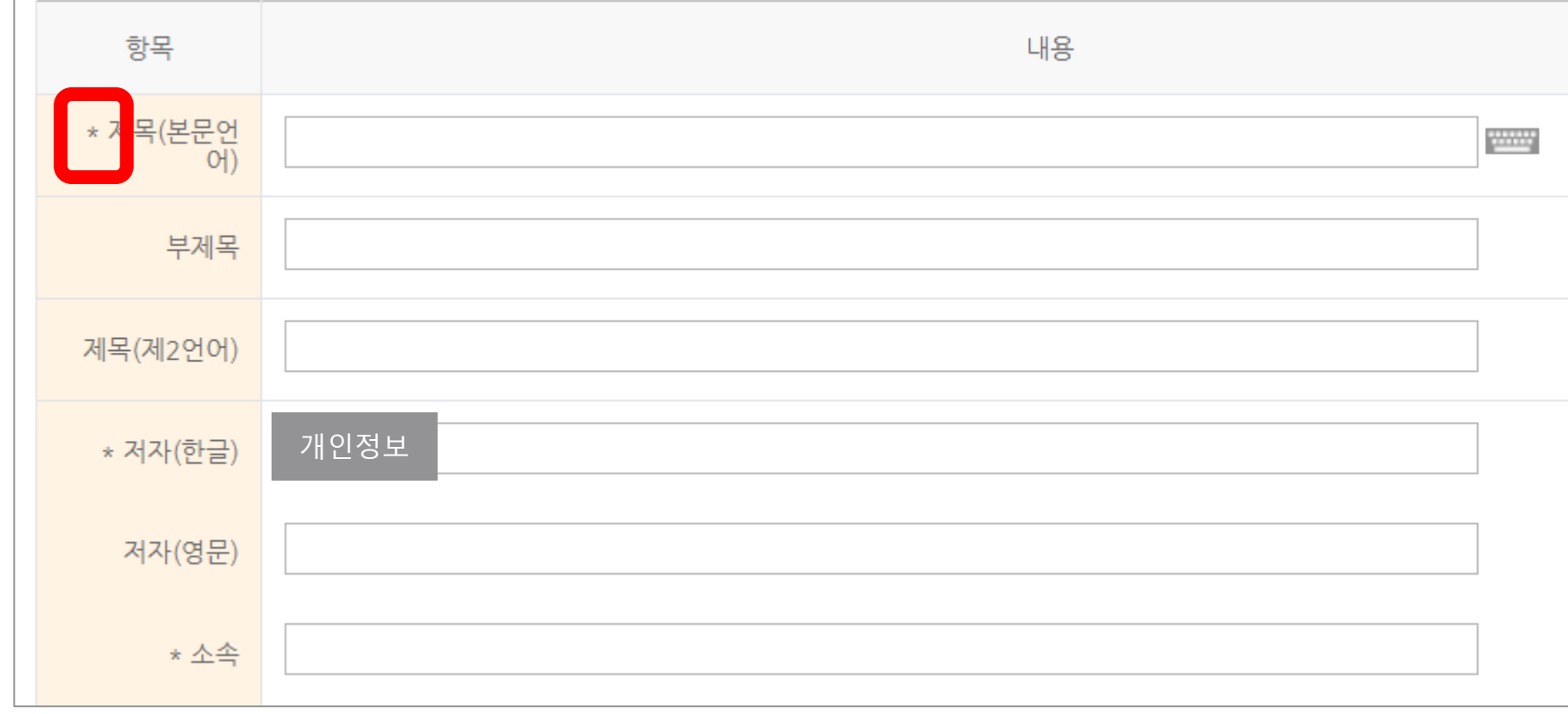

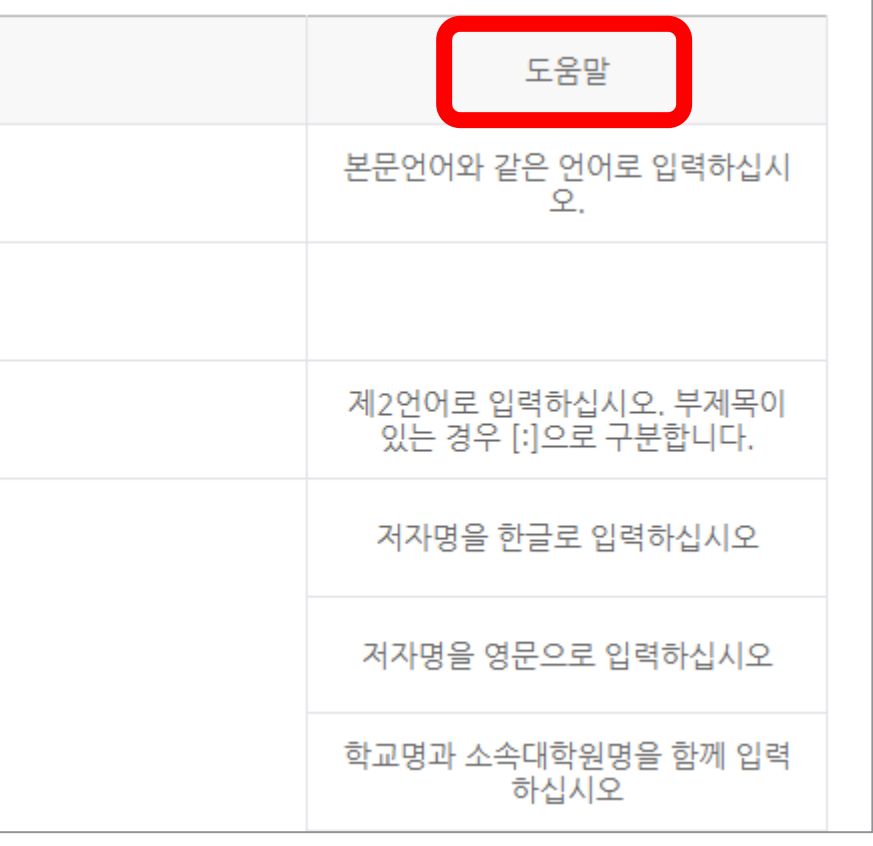

**이주대학교**|중앙도서관

논문 제목 입력 : 논문의 본문 언어와 동일한 언어로 입력 1 부제목이 있는 경우 부제목 칸에 입력 2 다른 언어의 논문 제목이 있을 경우 제목(제2언어) 칸에 입력 3 소속 입력 : 아주대학교 OO대학원 으로 입력. 학교명과 소속대학원명을 함께 입력. 4

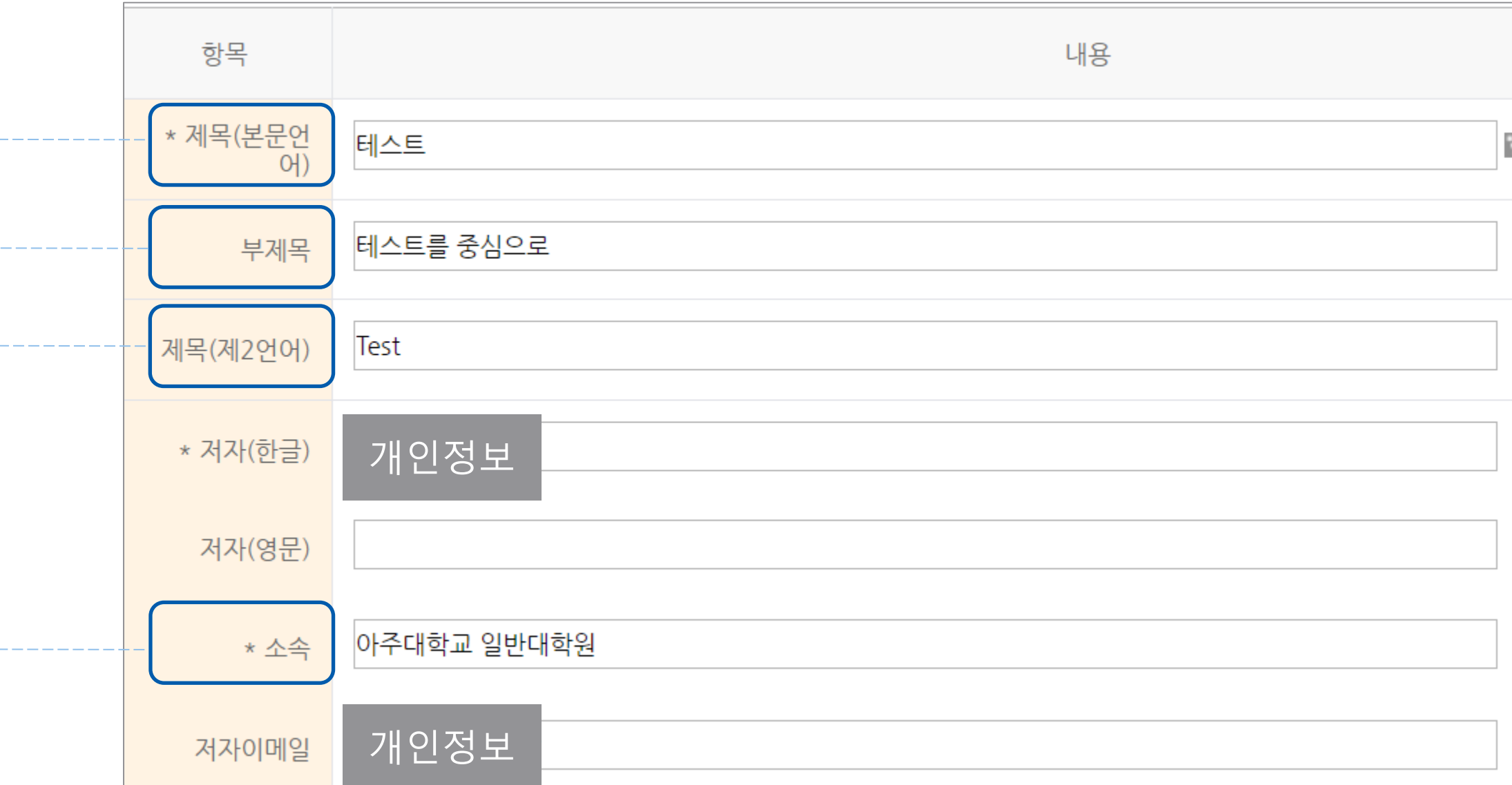

메타 정보 입력 **|** 14

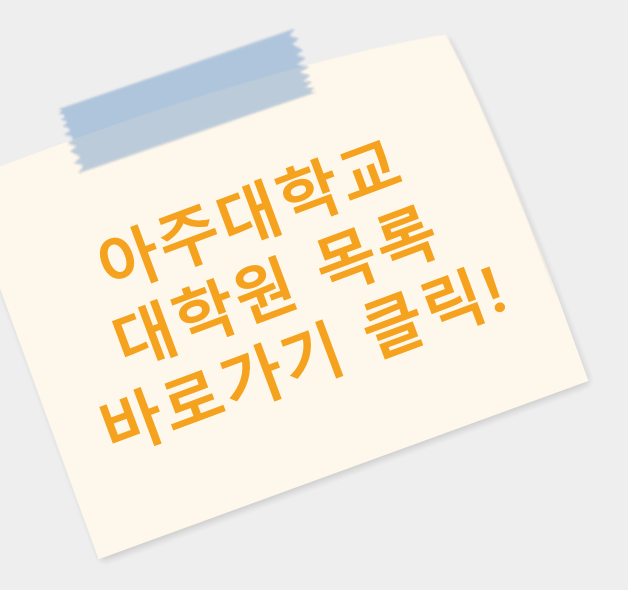

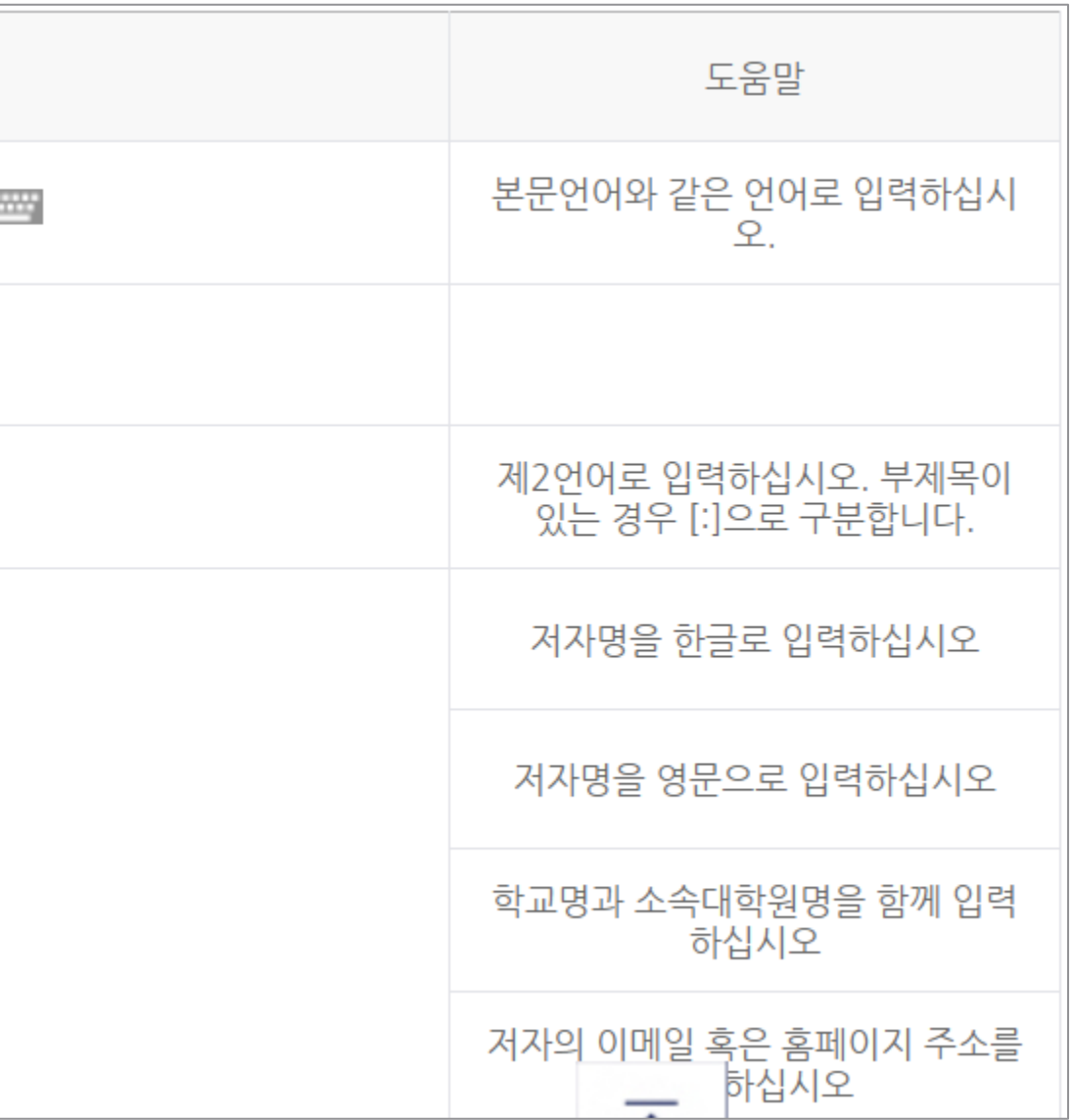

학과명은 같지만 대학원은 다를 수 있으므로 헷갈리지 않도록 주의

**) 아주대학교** | 중앙도서관

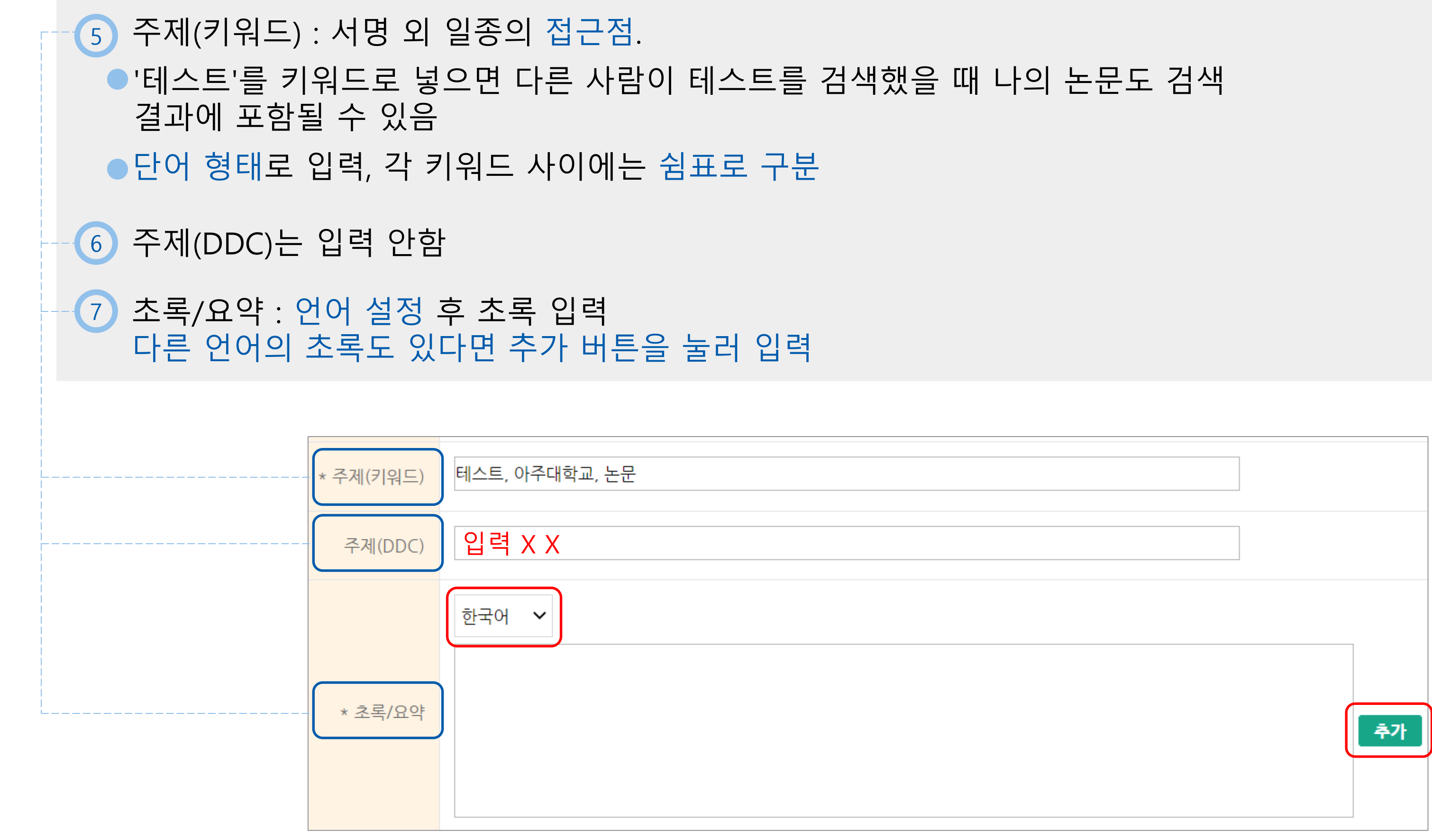

# 메타 정보 입력 | 15

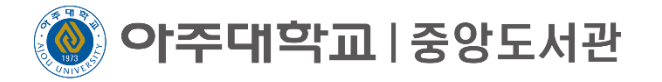

 $\bigvee \star$ 목차 중요 $\star$  이것 때문에 반송 많이 당함

8)●상위항목, 하위항목 구분 명확하게 하기 ●제목과 페이지 사이에 공백만 입력하기(공백의 수는 상관 없음) 제목이 시작하는 정확한 페이지 입력하기●서론부터 결말까지 입력 (또는 모든 목차를 입력해도 무방)

메타 정보 입력 16

제1장 서론 2←━━ 잘못된 페이지를 입력 제2절 연구 배경 및 목적 1 제1절 연구 방법 및 내용 5 제2장 이론적 배경7 제1절 공공갈등의 개념 서론부터 아라비아 숫자로 시작하기 때문에 제목 뒤에 로마 숫자는 올 수 없음 제목과 페이지 사이에 공백이 없음 제목과 페이지 사이에 점선이 있음

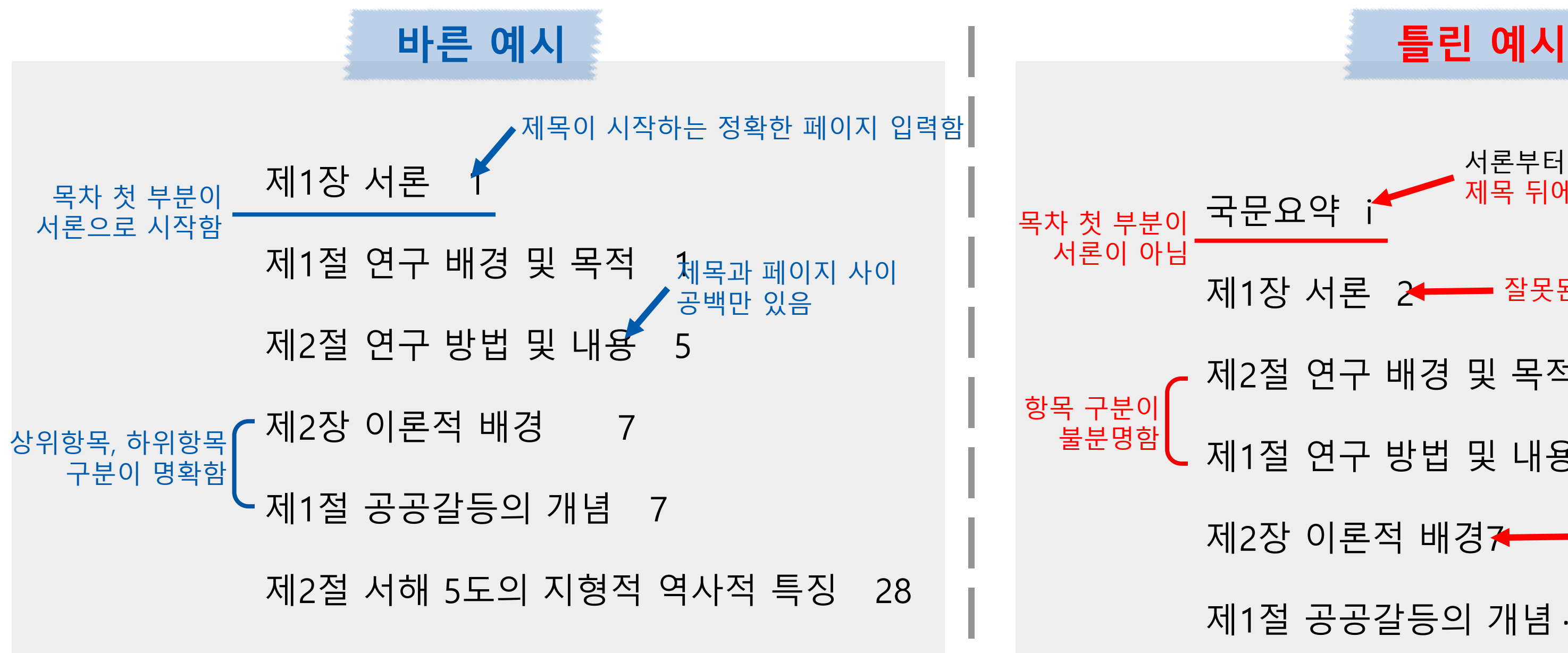

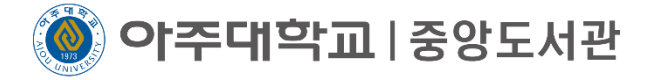

발행기관, 발행년도, 학위수여년월은 이미 입력되어 있으므로 통과 9 지도교수님은 성함만 입력, 여러 명일 경우에는 다 쓰셔도 무방 10 <u>11</u>) 본인 학위 선택

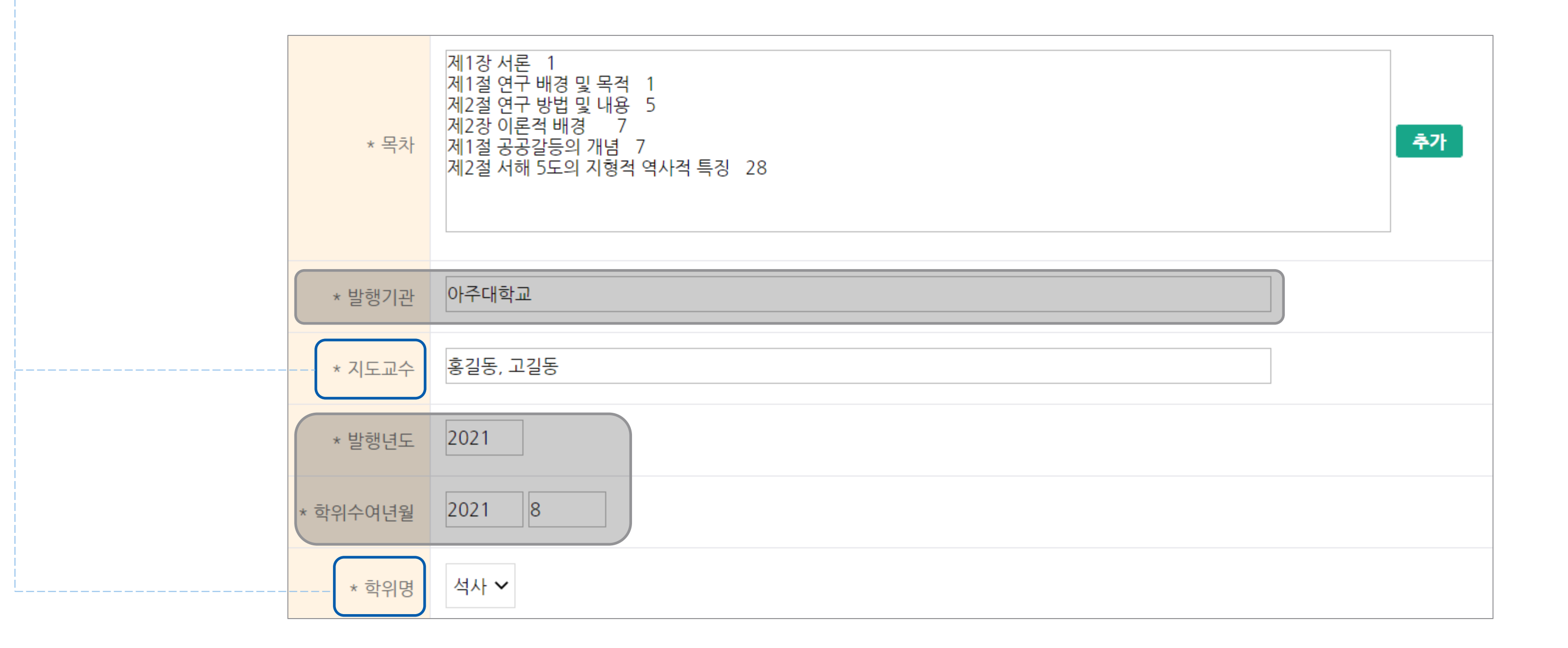

# 메타 정보 입력 **|** 17

## 원문페이지 입력 : 논문 마지막 아라비아 숫자 입력 13

아주대학교 | 중앙도서관

# 학과조회입력 클릭 ▶ 소속 대학원 및 학과 클릭 12 학과명은 같지만 대학원은 다를 수 있으므로 헷갈리지 않도록 주의

본문 언어 : 제목의 언어와 같아야 함 14

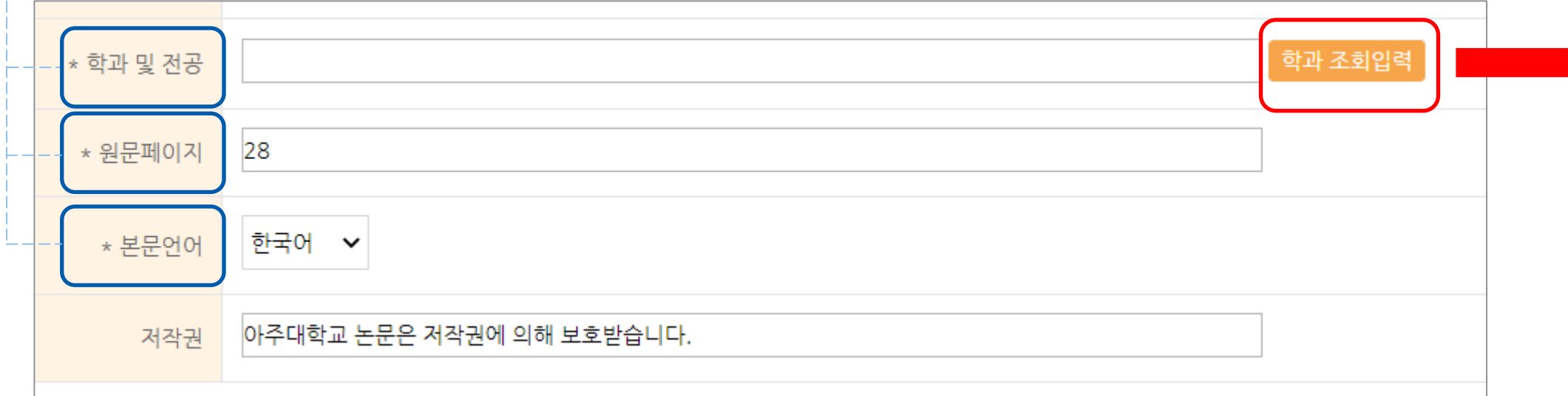

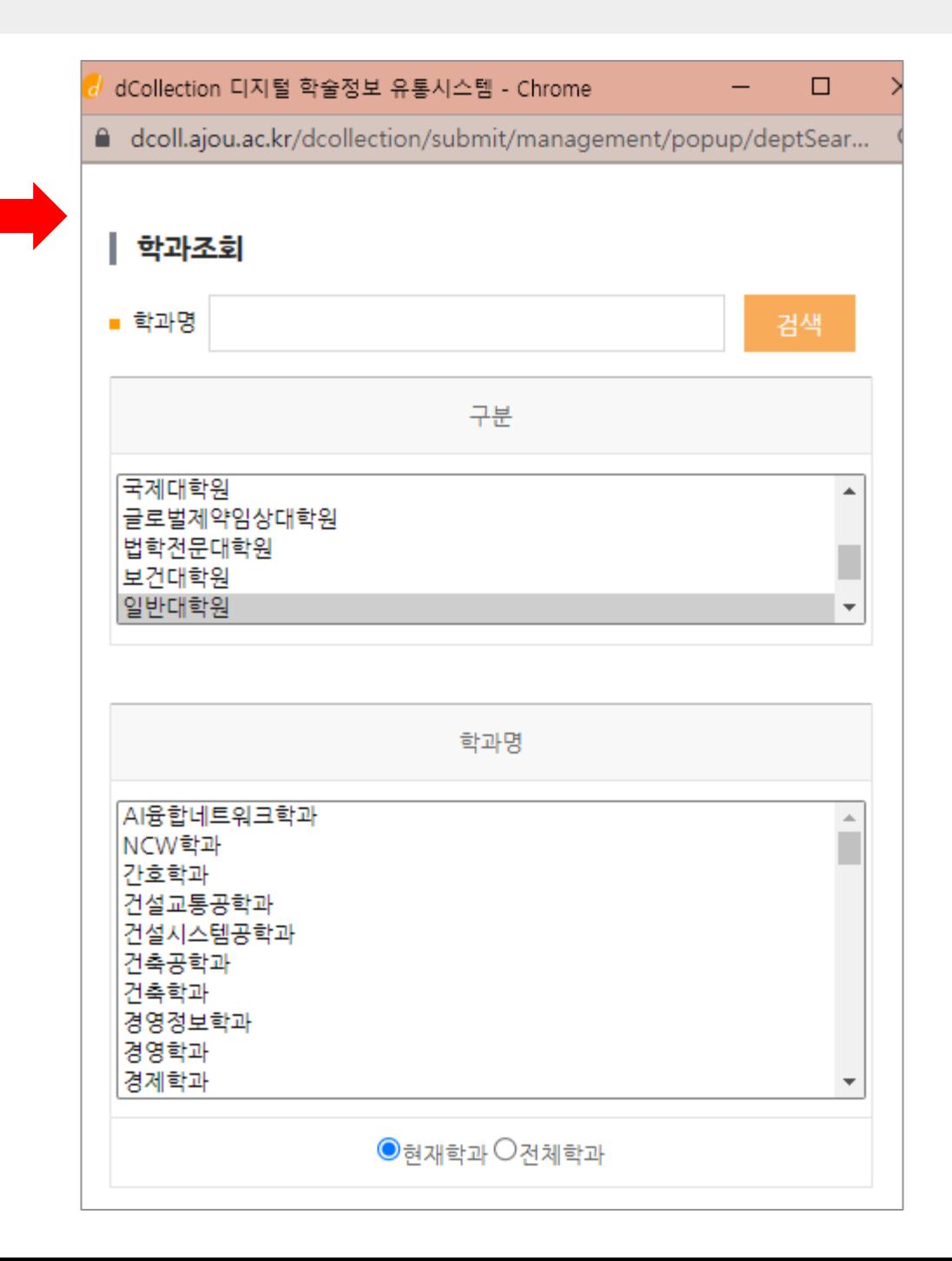

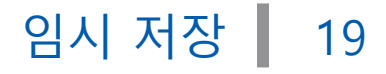

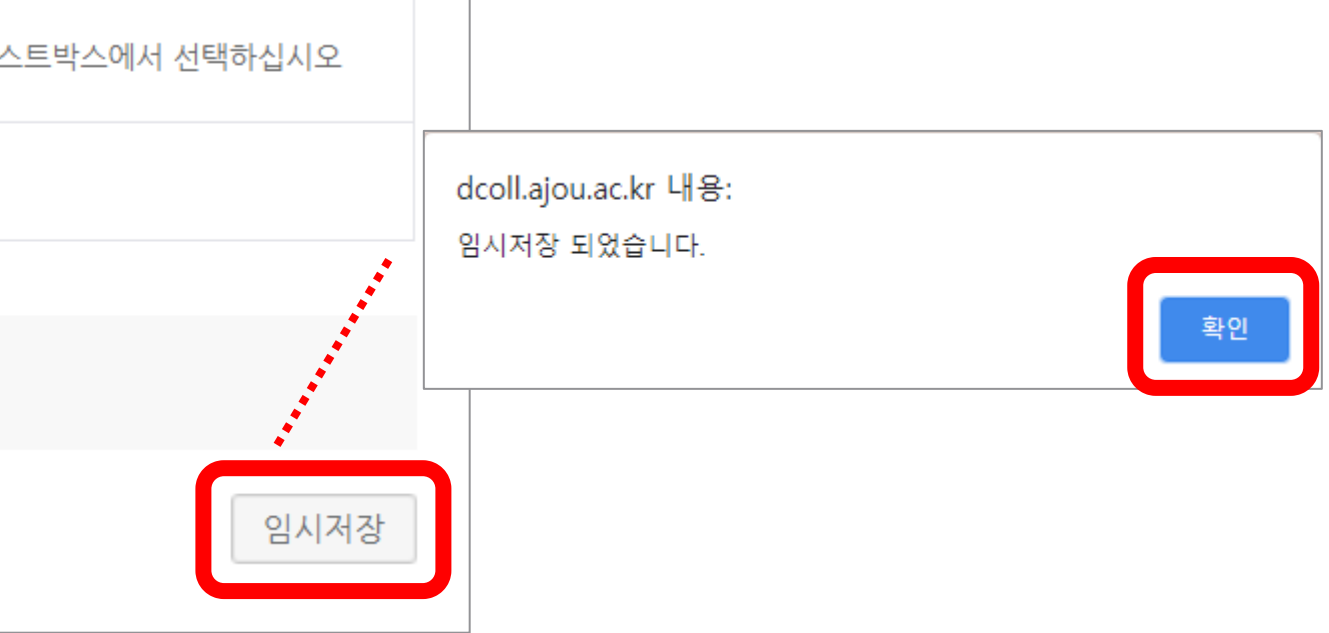

) **이주대학교** | 중앙도서관

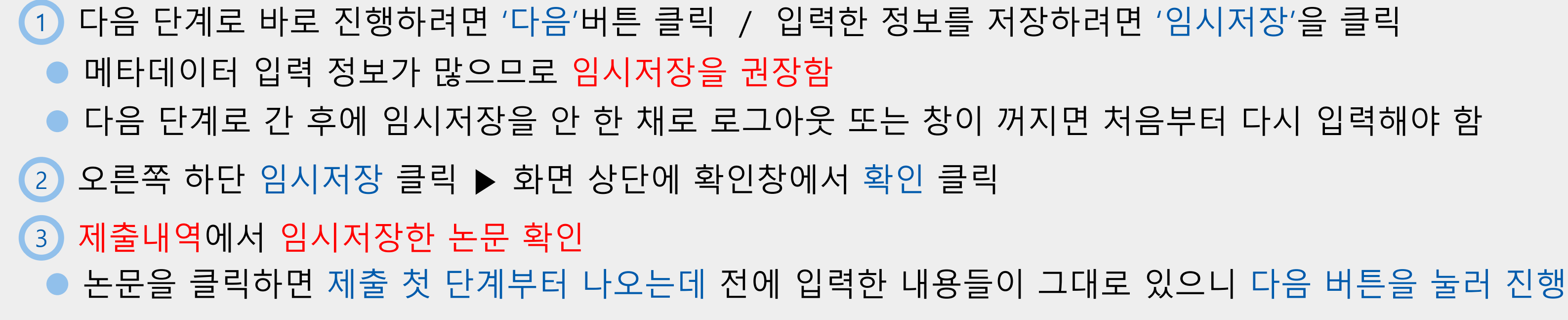

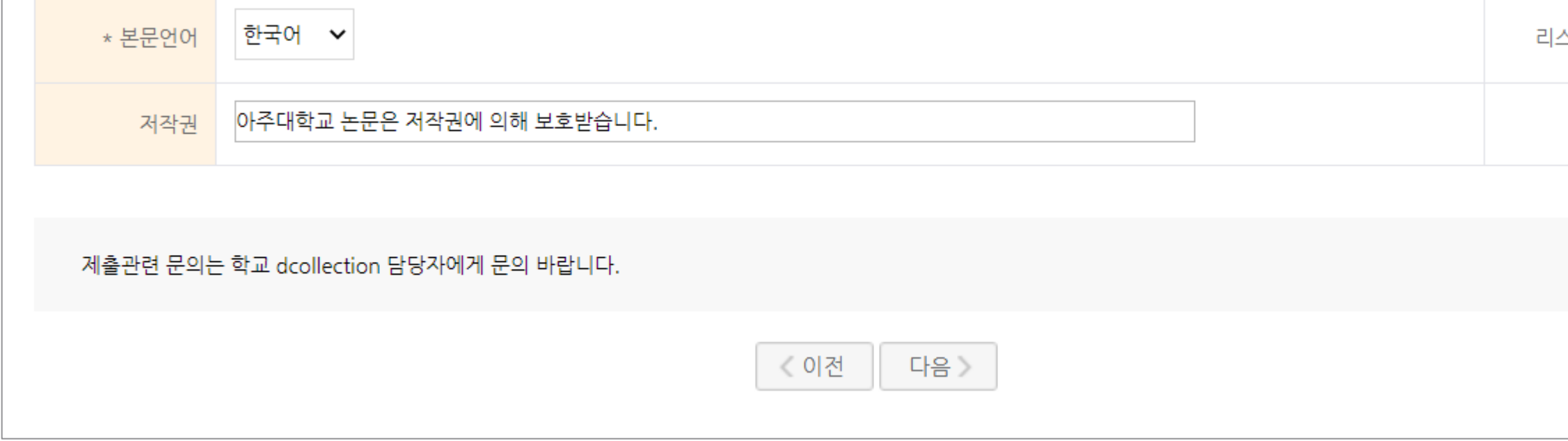

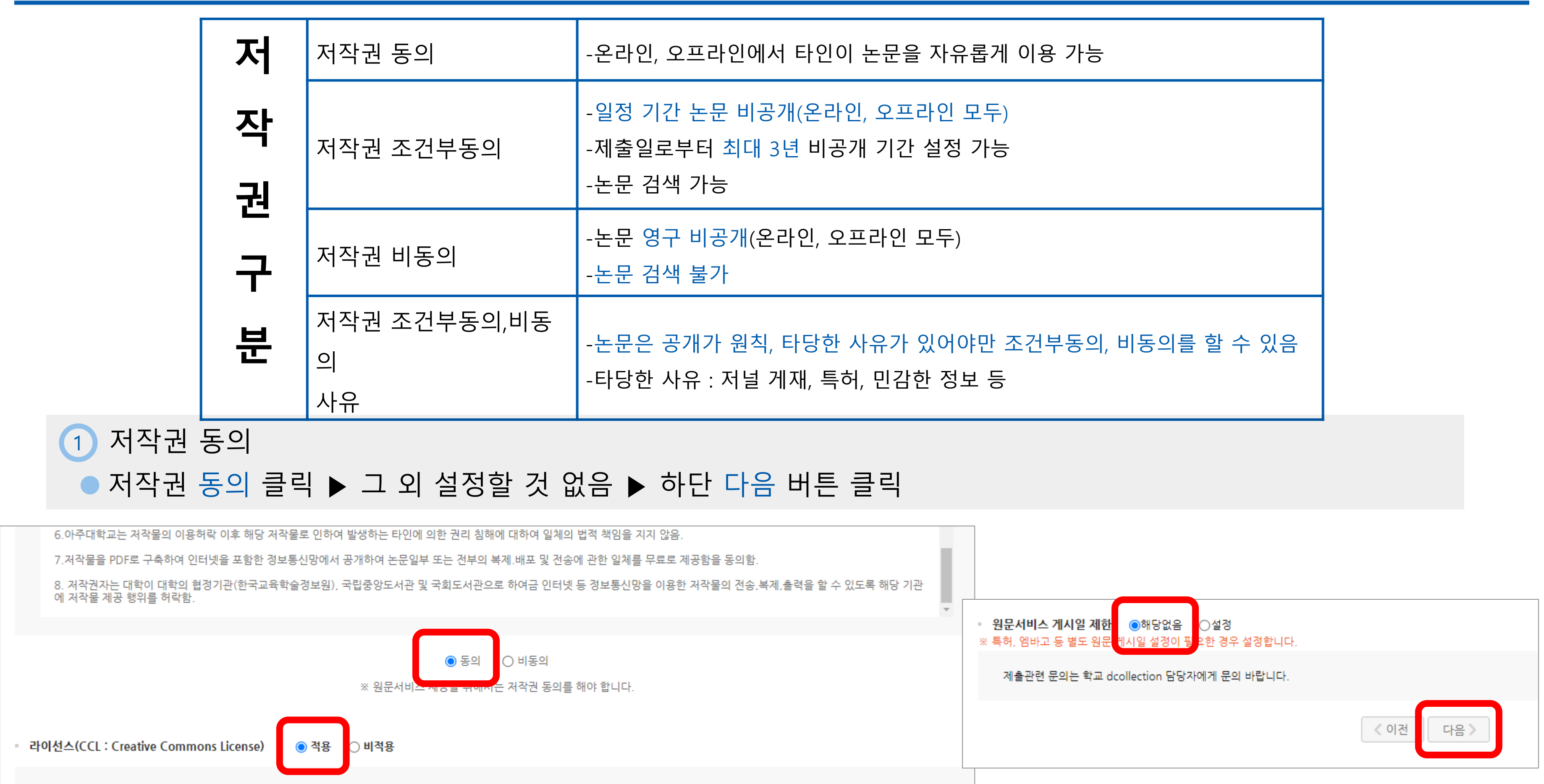

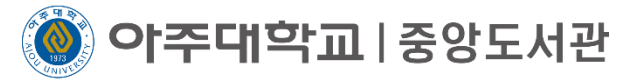

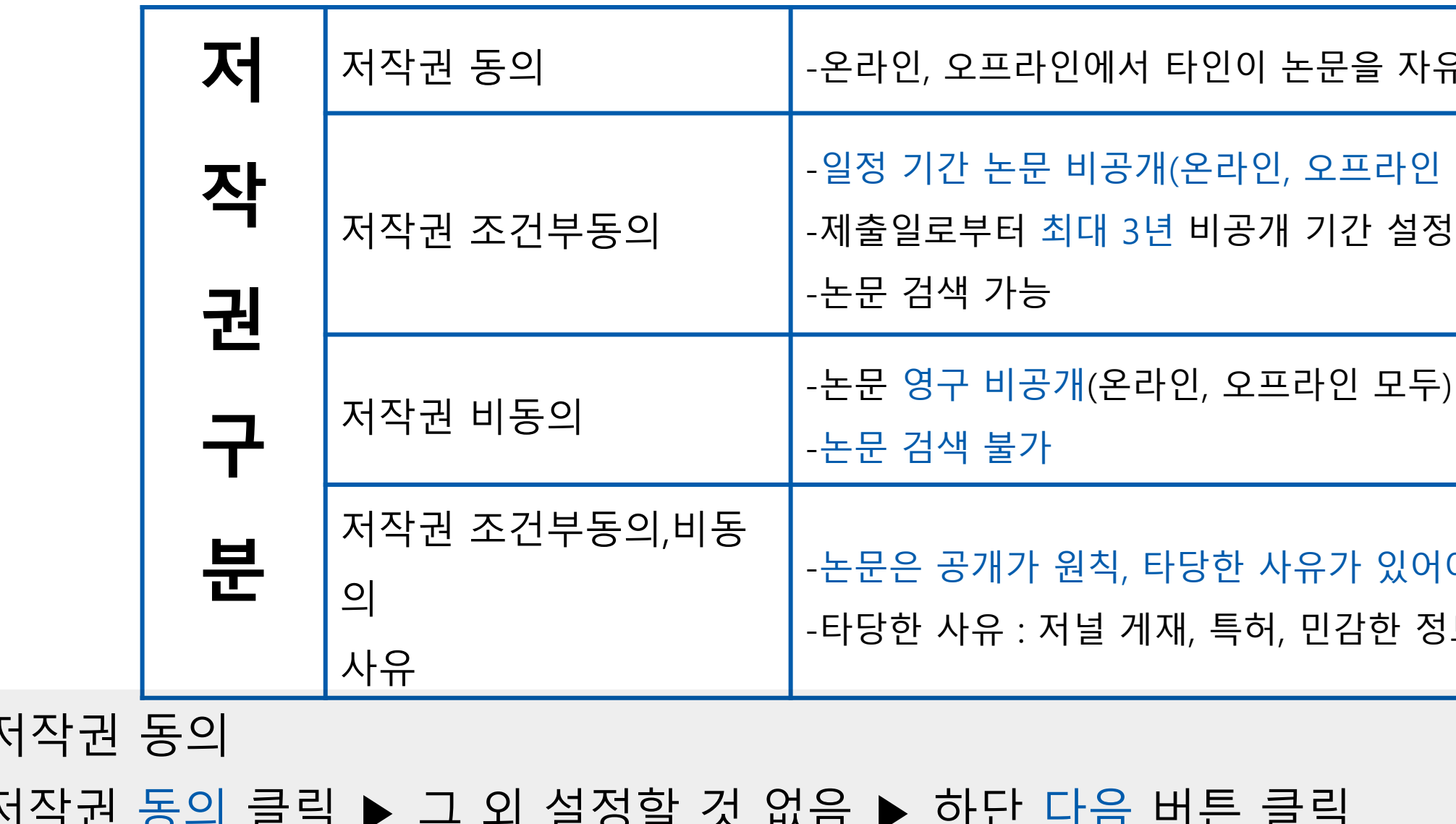

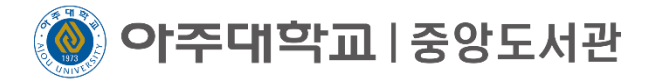

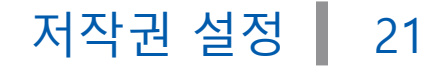

# 2 저작권 조건부동의 ● 저작권 동의 클릭 ▶ 라이선스 적용 클릭 ▶ 원문서비스 게시일 제한 설정 클릭 ▶ 비공개 기간 설정(제출일로부터 최대3년 ▶ 초록 포함 여부 선택 ▶ 사유 입력 ▶ 다음 버튼 클릭

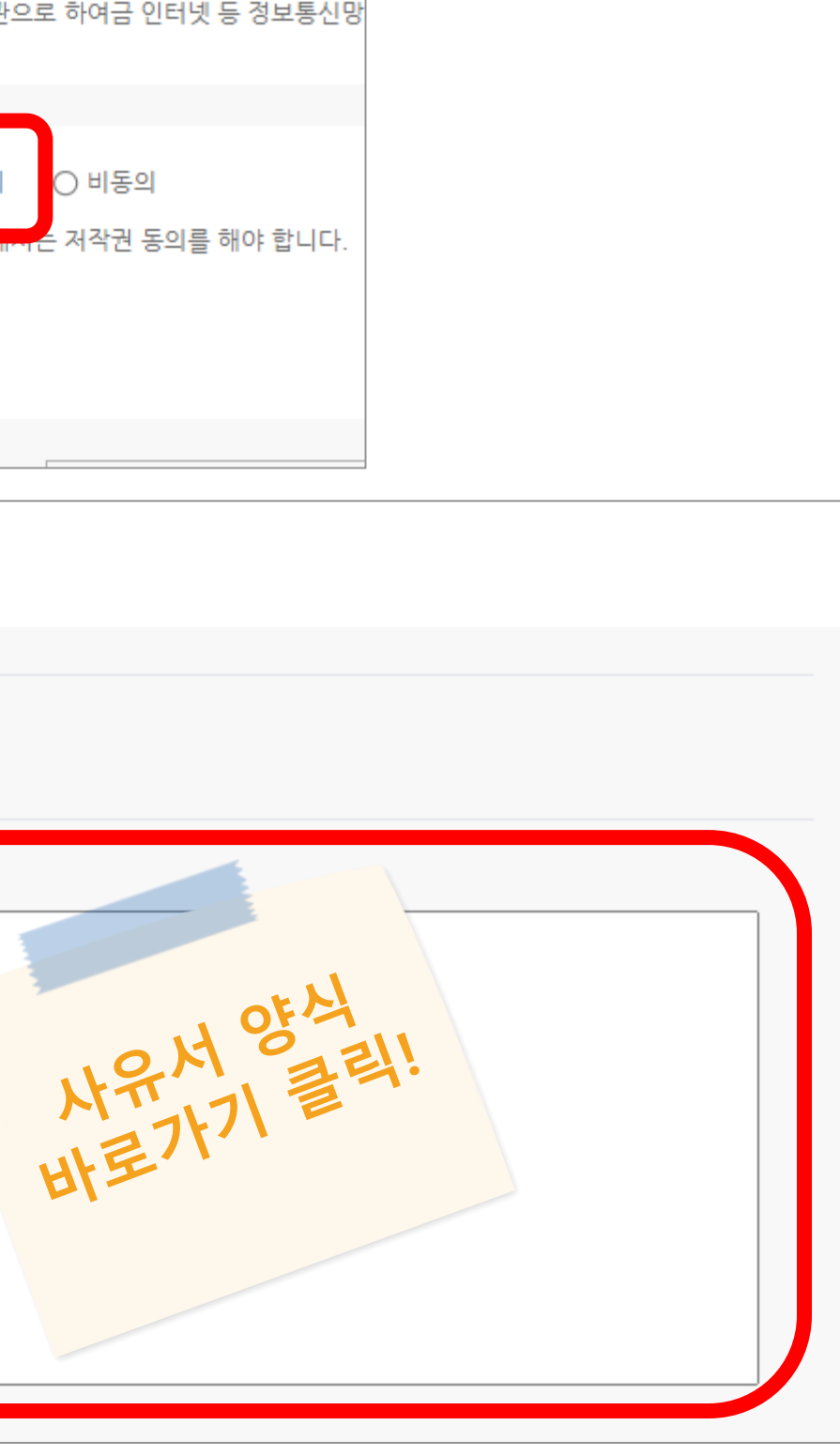

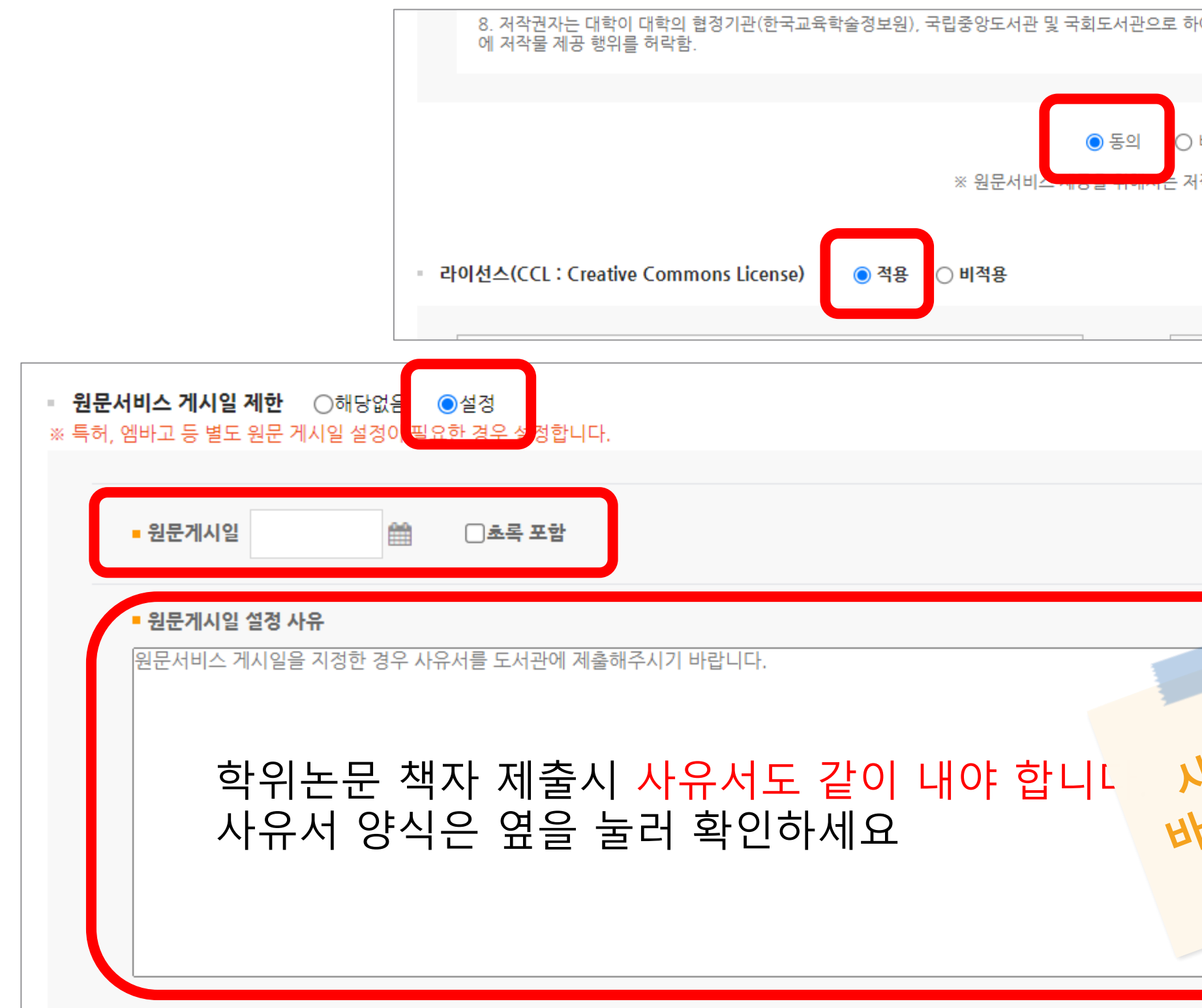

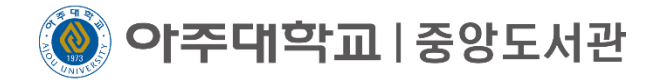

# 3 저작권 비동의 저작권 비동의 클릭 ▶ 상단 알림창 확인 클릭 ▶ 관내서비스 게시일 제한 해당없음 클릭 ▶ 사유 입력 ▶ 다음 버튼 클릭

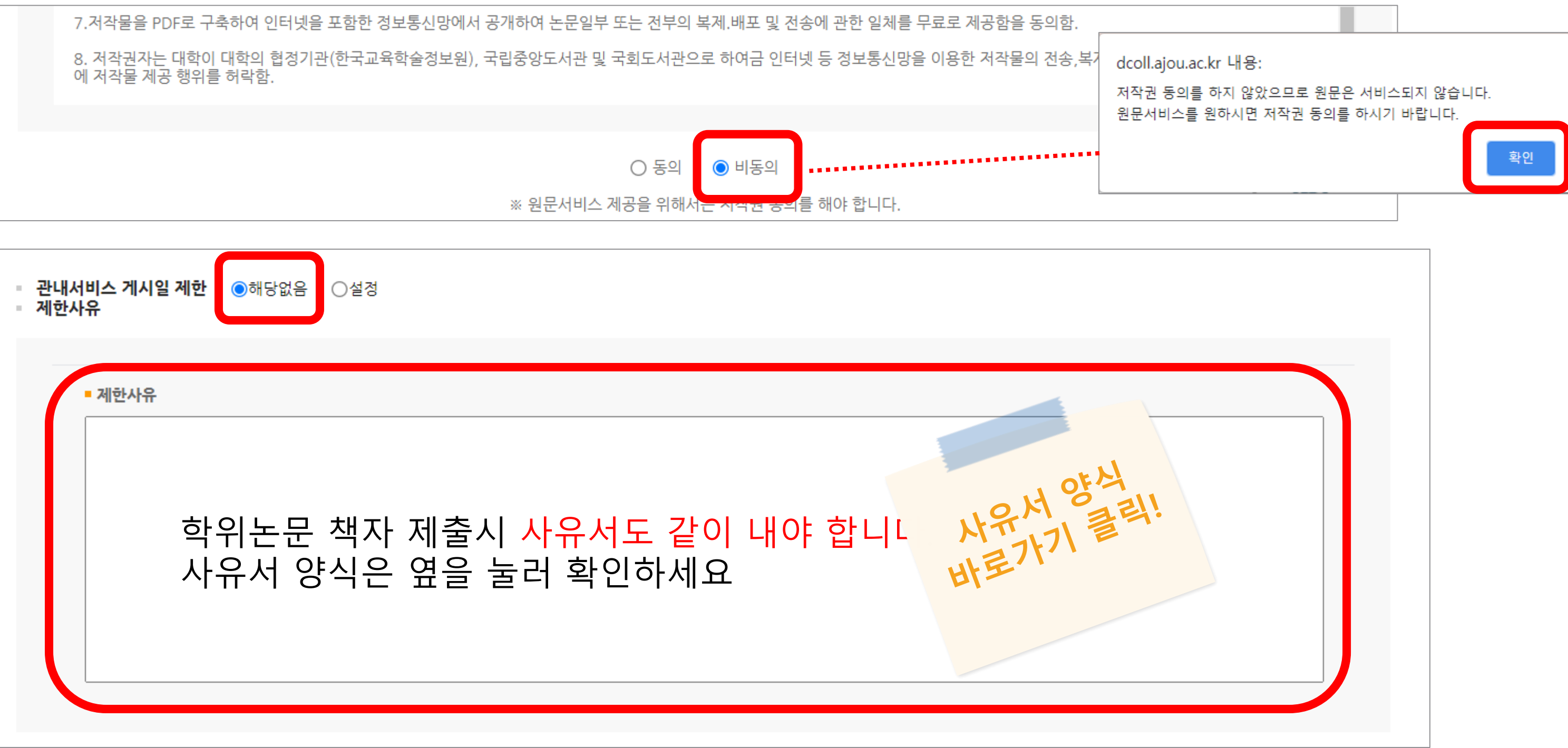

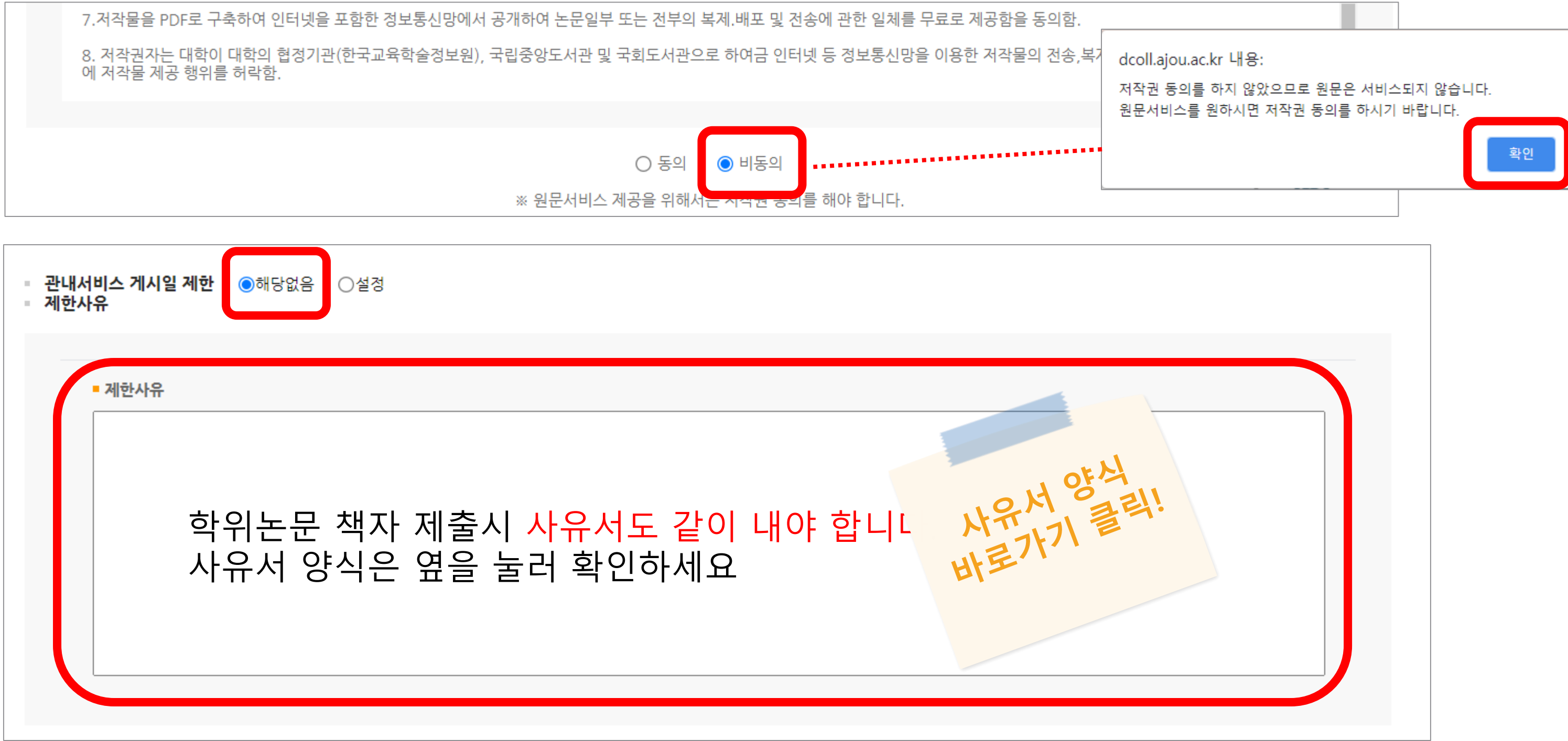

저작권 설정 | 22

) **이주대학교** | 중앙도서관

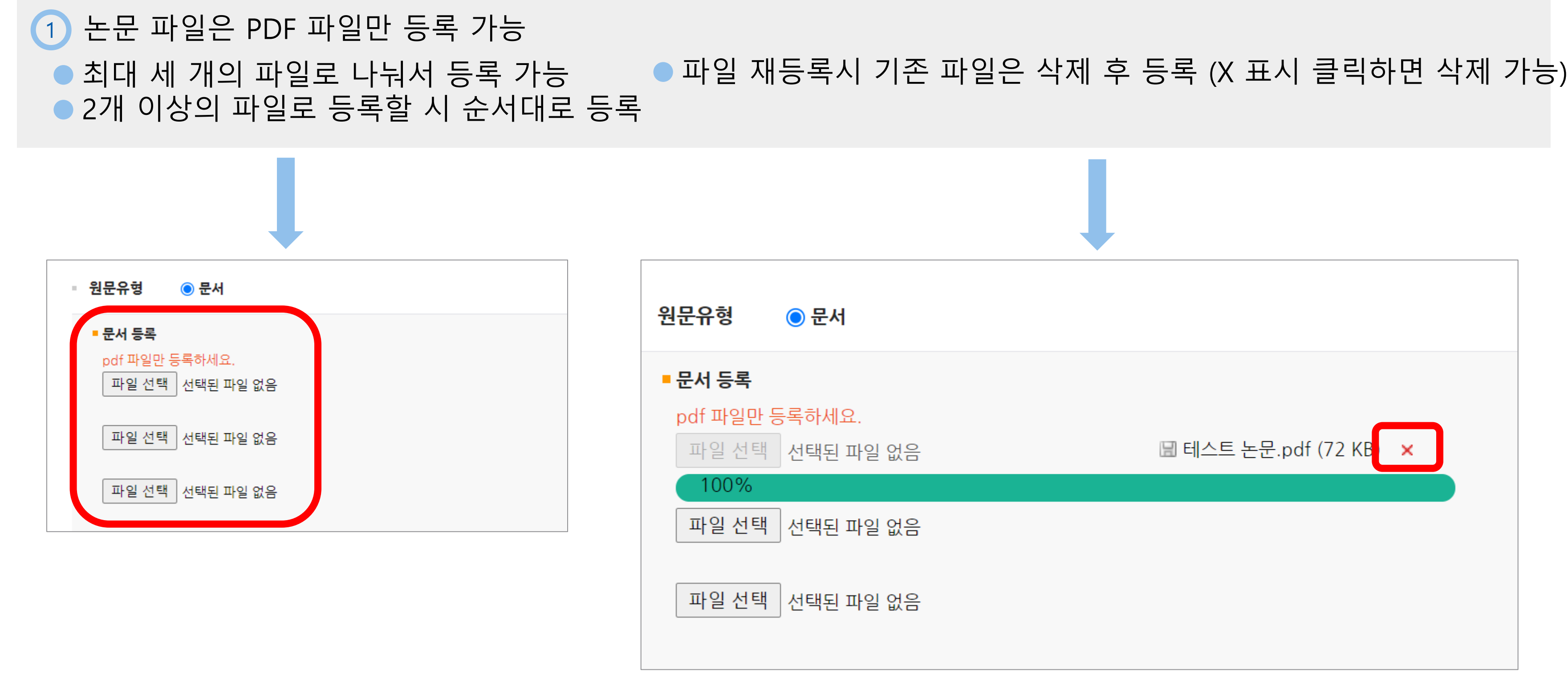

논문 파일 등록 | 23

아주대학교 | 중앙도서관

# 2 책갈피는 메타데이터에서 입력한 목차 정보로 생성 시작페이지 설정은 본문 즉 서론이 시작되는 실제 쪽수 입력 모범 논문 예시\_아래와 같이 논문 파일에서 서론이 시작되는 실제 쪽수인 8을 입력 3

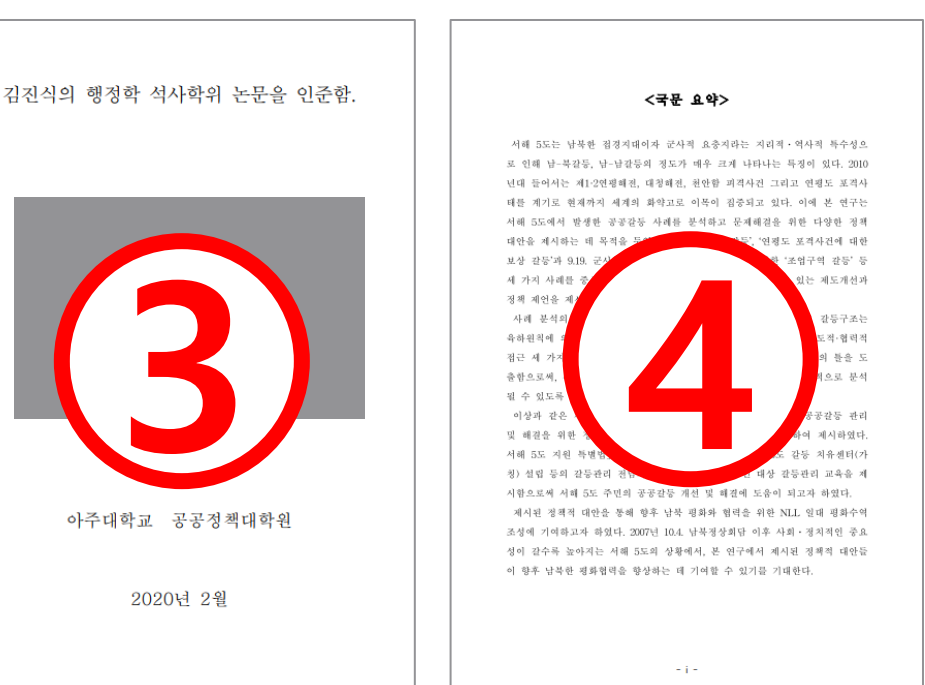

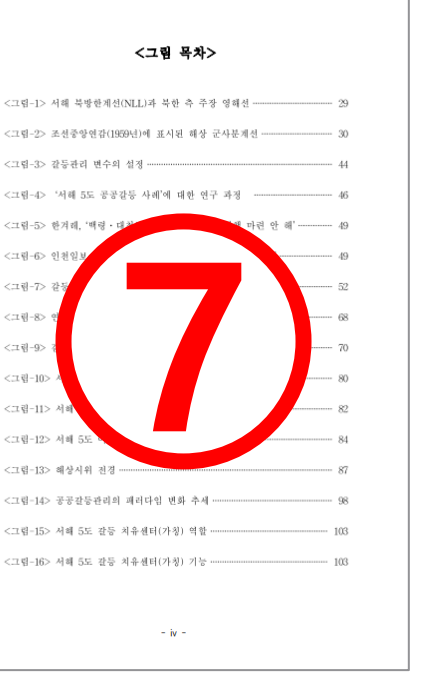

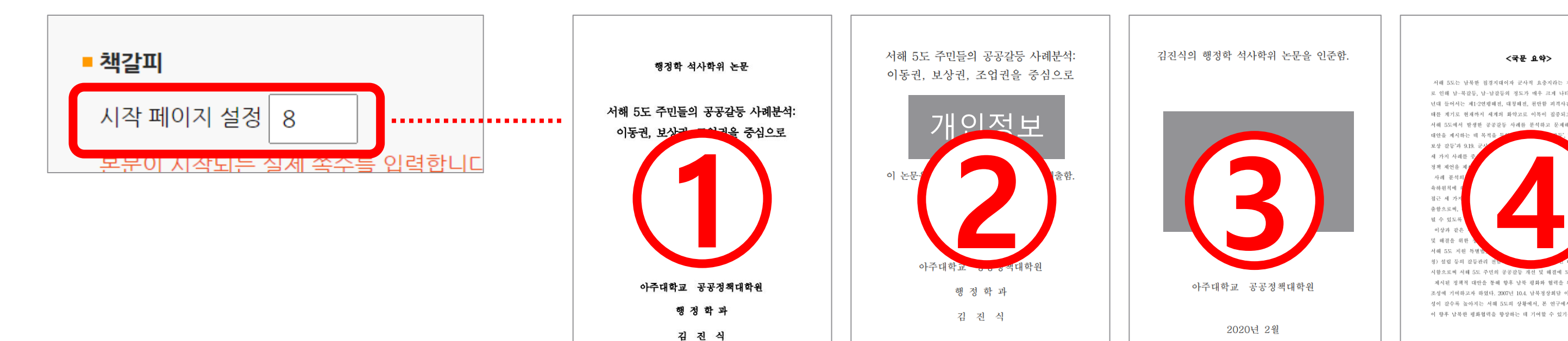

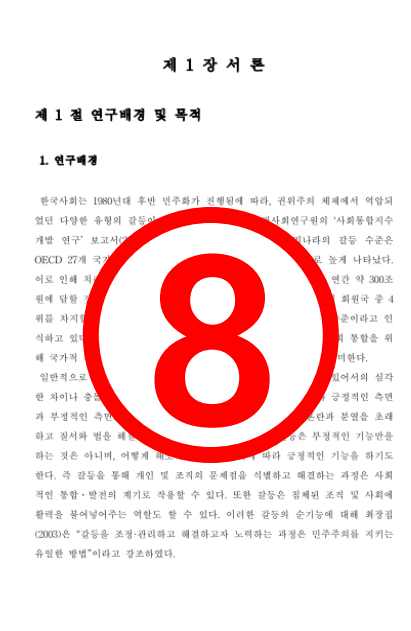

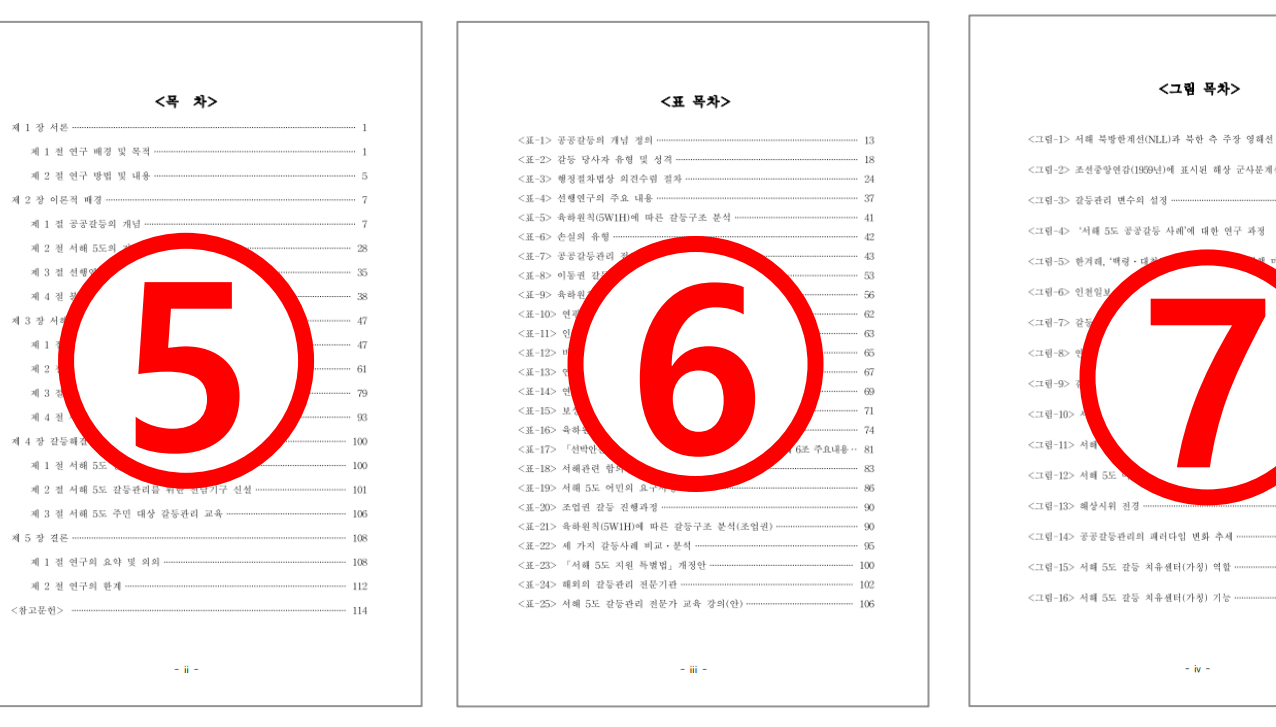

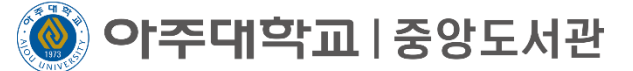

4 목차 수정시 목차정보 변경 클릭 후 수정 메타데이터 입력 후 임시저장을 했다면, 목차 수정은 위 방법대로만 해야함 5 목차를 깔끔하게 하고 싶다면 자동정렬 클릭

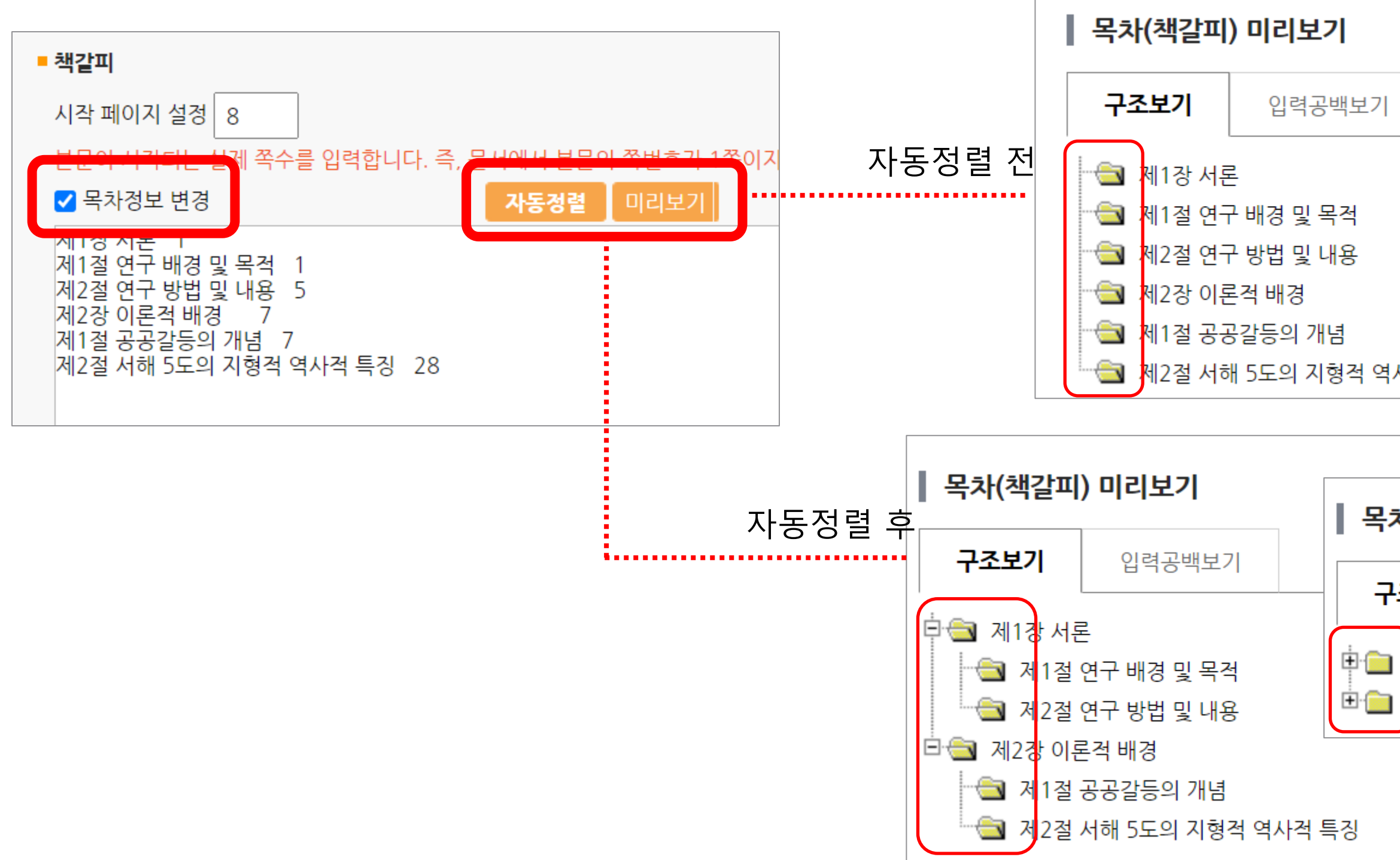

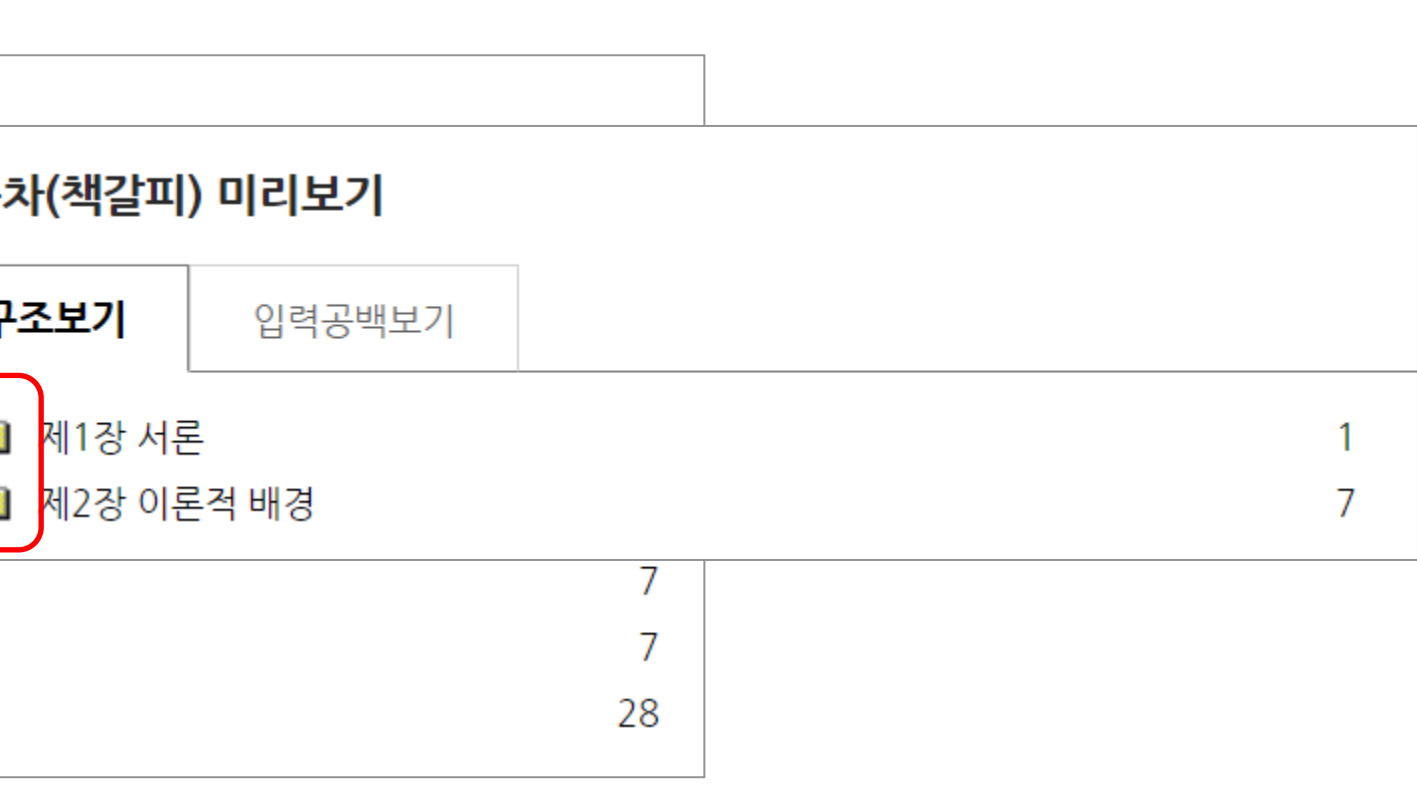

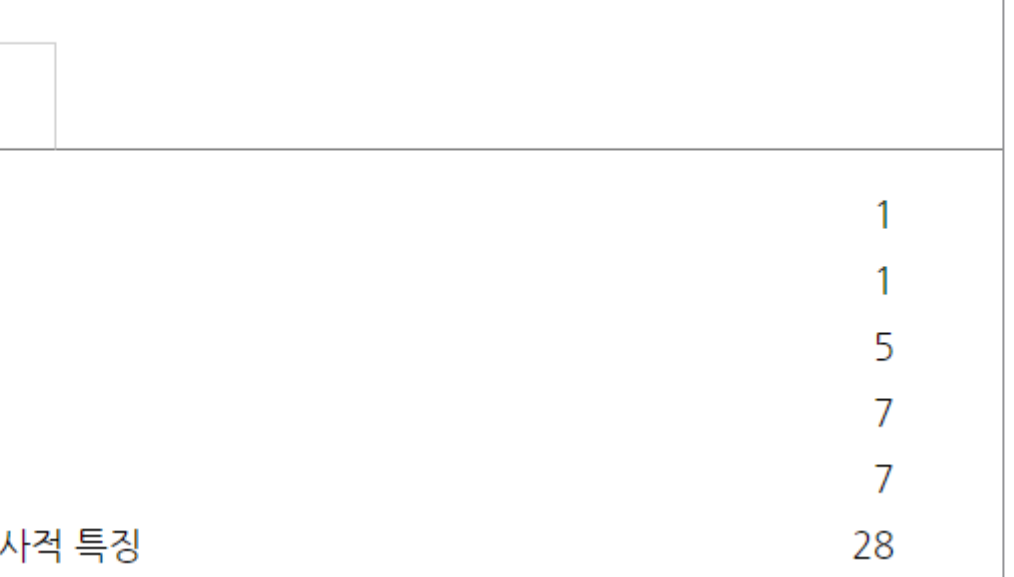

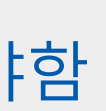

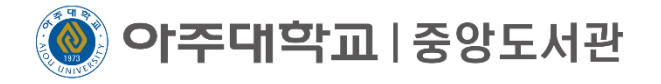

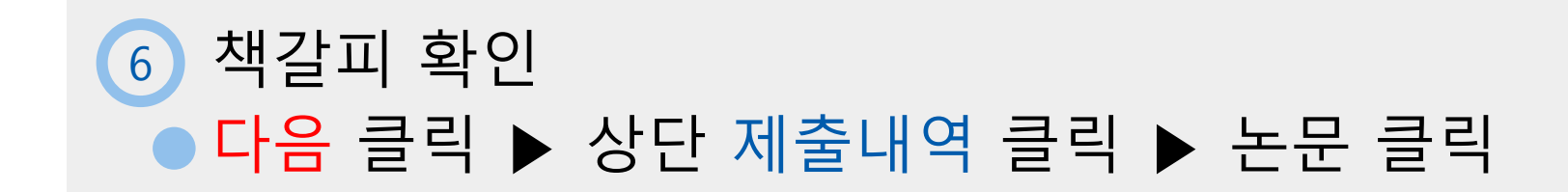

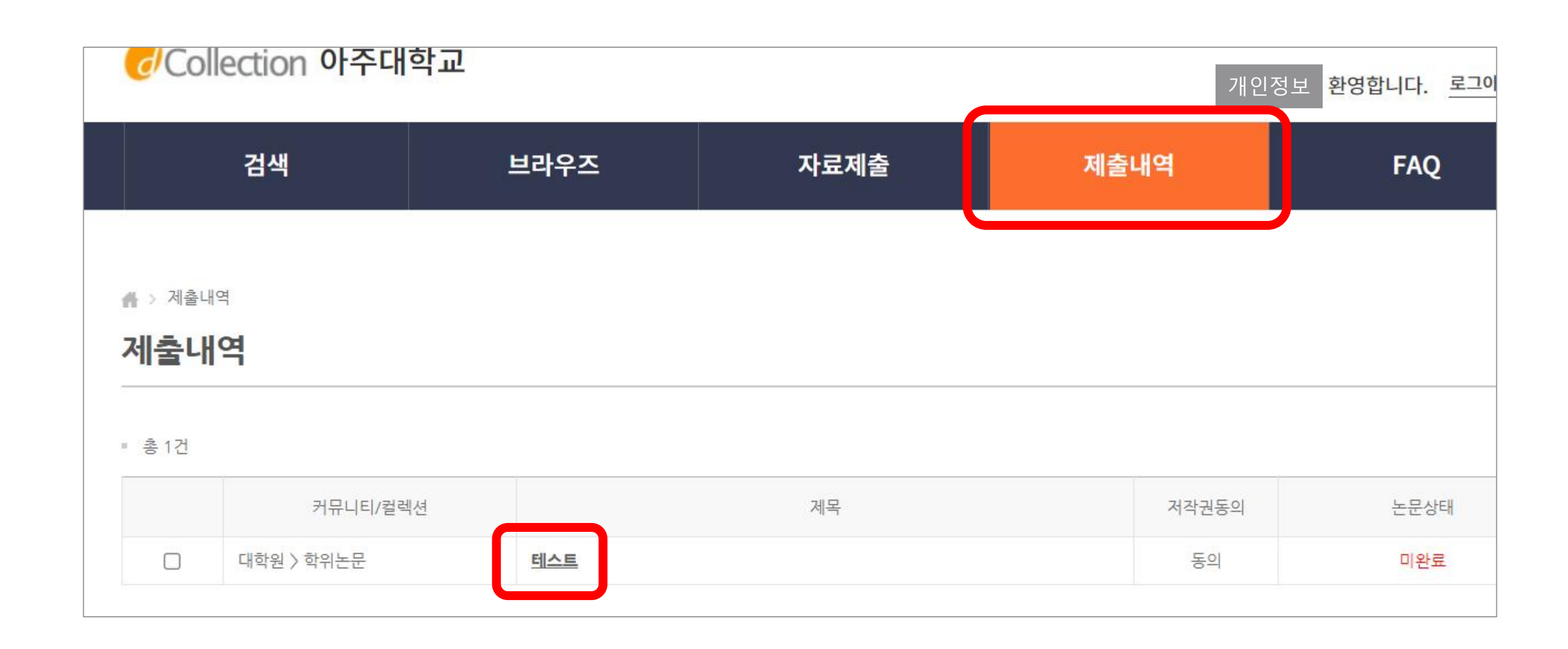

# 논문 파일 등록  $\vert$  26

**이주대학교**|중앙도서관

# 6 책갈피 확인 ● 변환원문파일 클릭 ▶ 왼쪽 목차에서 각 항목이 정확히 넘어가는지 클릭하여 확인 ▶ 원문수정 또는 제출완료 클릭 ● 변환원문파일 생성까지는 최대 2-3분 소요. 이 후에도 변환원문파일이 없다면 다른 정보 확인 후 제출완료 클릭 ● 제출완료 후에는 수정이 불가하므로 꼼꼼히 확인 바람 (제출완료 후 수정하고 싶다면 담당자에게 전화 또는 이메일) ● 제출 후 검증까지는 1-2일 소요. 금요일 16시 이후 제출한 논문은 월요일에 순차적으로 처리

# ※변환 원문은 온라인으로만 사용하므로 책자 논문 제본은 업로드한 논문 파일로 함※

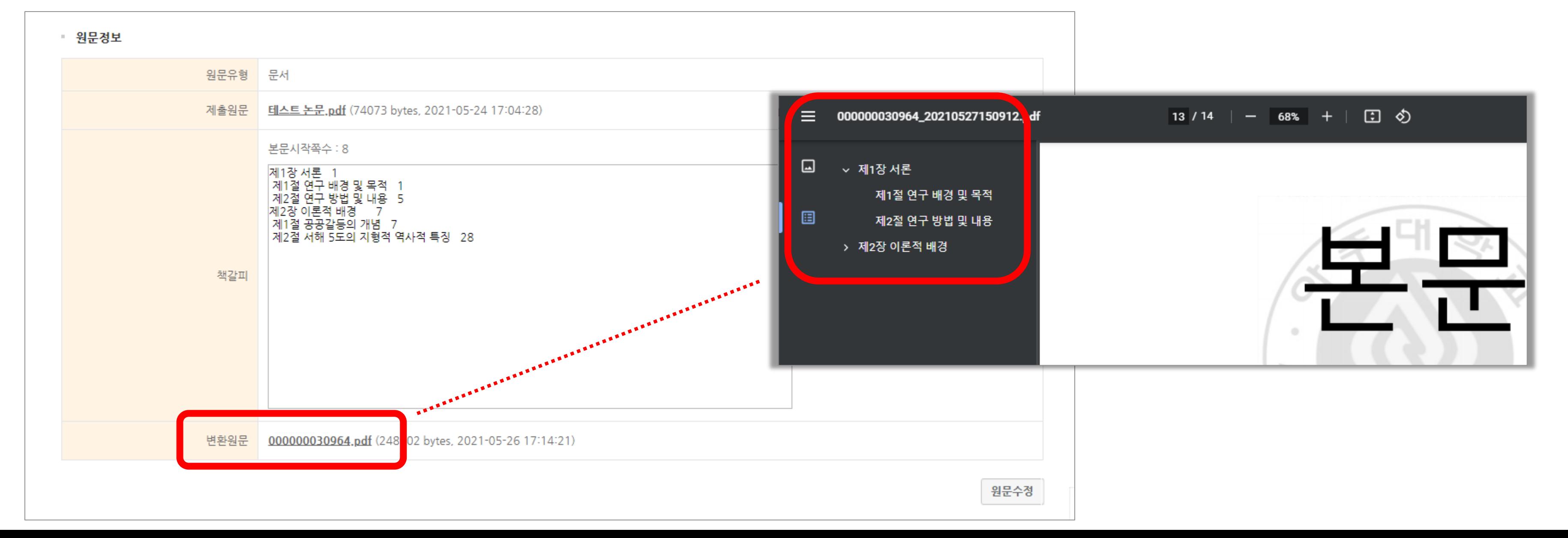

# 논문 파일 등록 | 27

아주대학교|중앙도서관

# 1 논문이 반송 됐을 경우 등록한 연락처로 문자 발송

dCollection 접속 > 알림창 확인 > 제출내역 > 논문 클릭 > 상단 반송 사유 확인 2> 반송사유에 따라 해당하는 곳 수정 (메타수정 버튼, 원문수정 버튼, 저작권동의 수정 버튼)

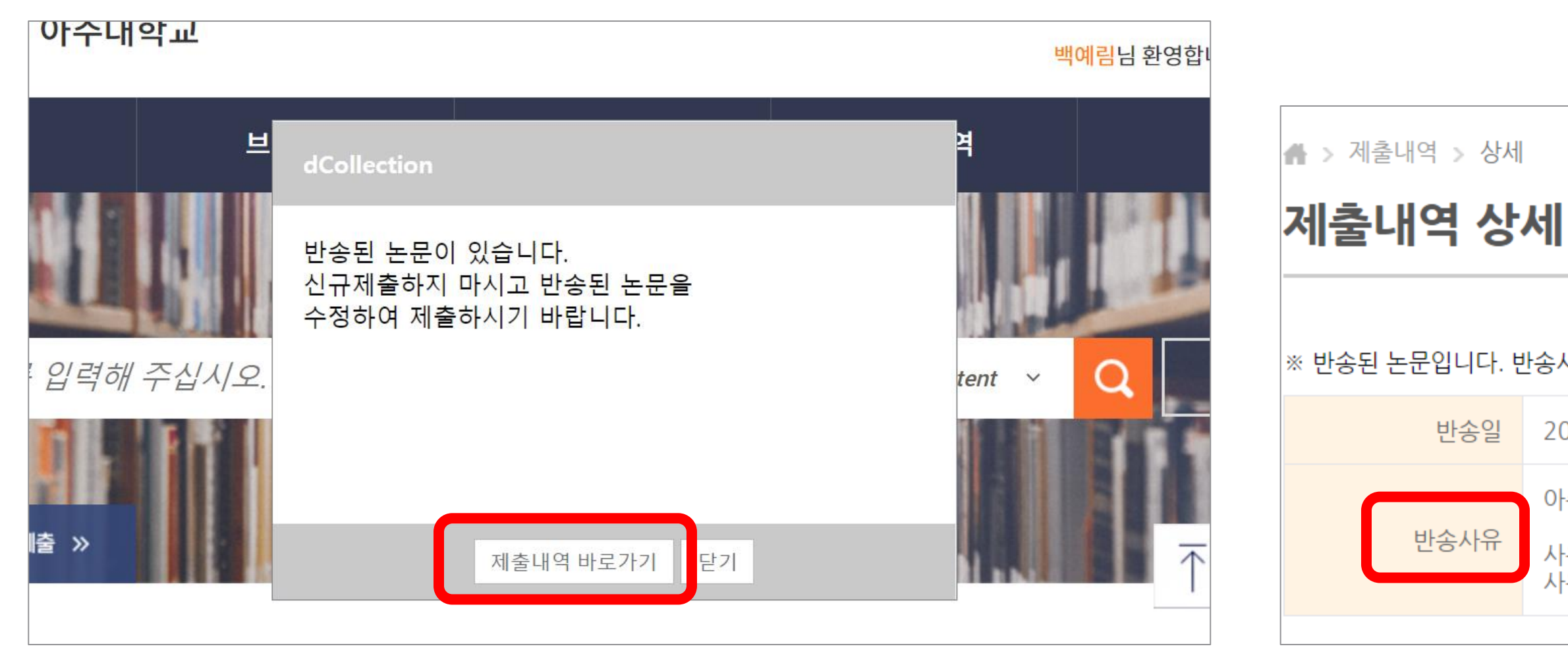

# 논문 반송 | 28

## │※ 반송된 논문입니다. 반송사유를 확인하신 후 메타, 원문, 책갈피 등을 수정하신 다음 반드시 '제출완료' 버팀

 $\vert$  2021-05-27 15:31:12

# 아주대학교 중앙도서관입니다. 다음과 같은 사유로 논문을 반송하오니 수정하여 재

사유 1. 테스트 사유 2. 테스트 어주대학교 | 중앙도서관

4 제출내역에서 논문상태가 재제출로 변경되었는지 확인 3 페이지 가장 아래에 있는 제출완료 버튼을 눌러 재제출 마무리

● 검증까지는 1-2일 소요, 금요일 16시 이후 제출한 논문은 월요일에 순차적으로 처리

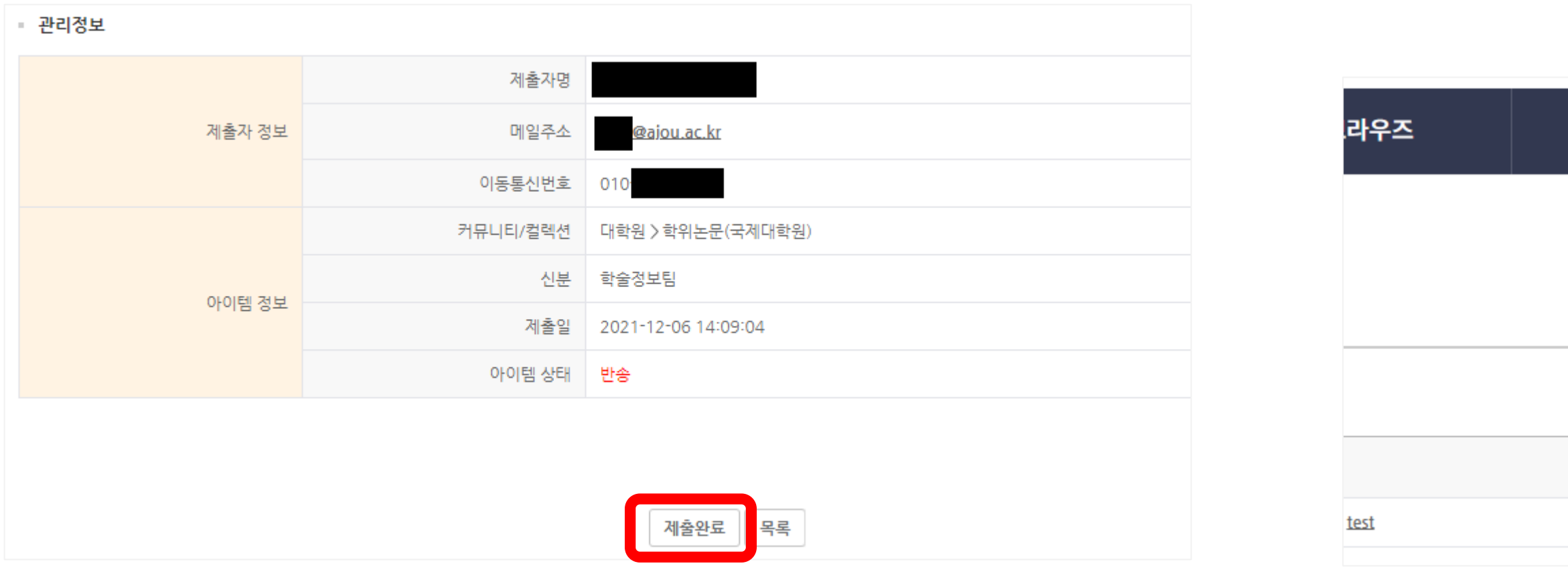

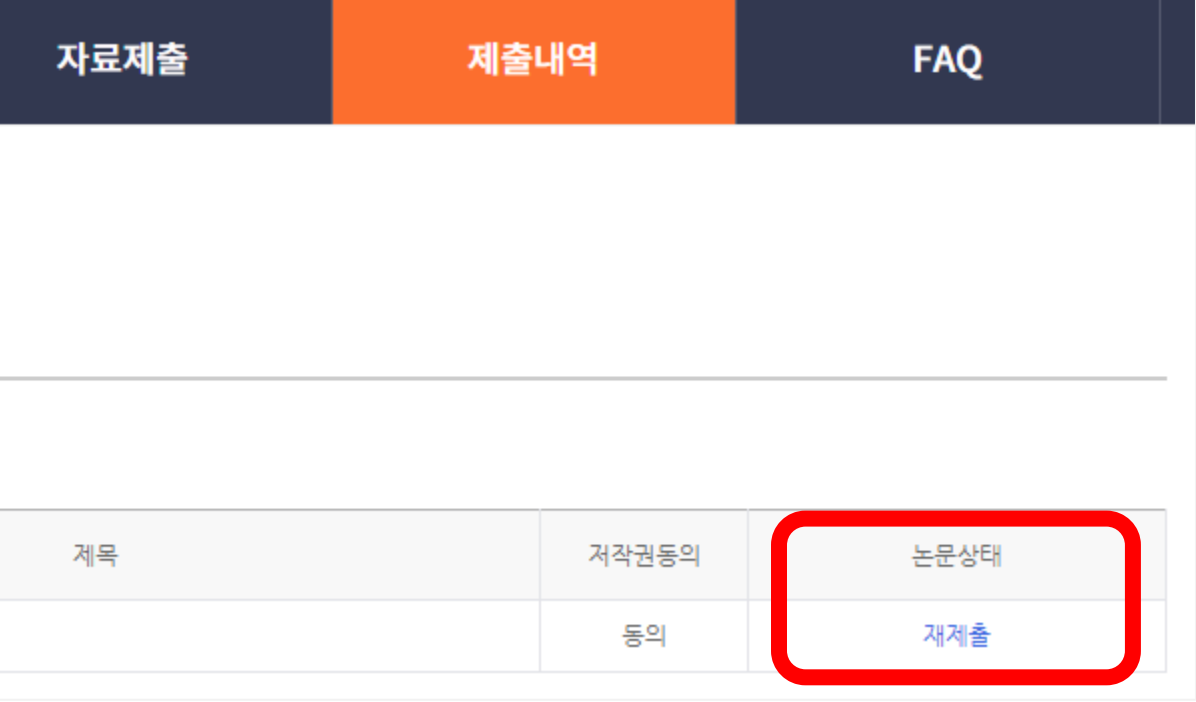

아주대학교 | 중앙도서관

# 1 논문이 검증 됐을 경우 등록한 연락처로 문자 발송

2 dCollection 접속 > 제출내역 > 논문 체크박스 클릭 > 저작권 동의서 출력 > 하단 본인 싸인 필수

● 저작권 동의서는 책자 논문 제출시 꼭 원본으로 제출 해야 함

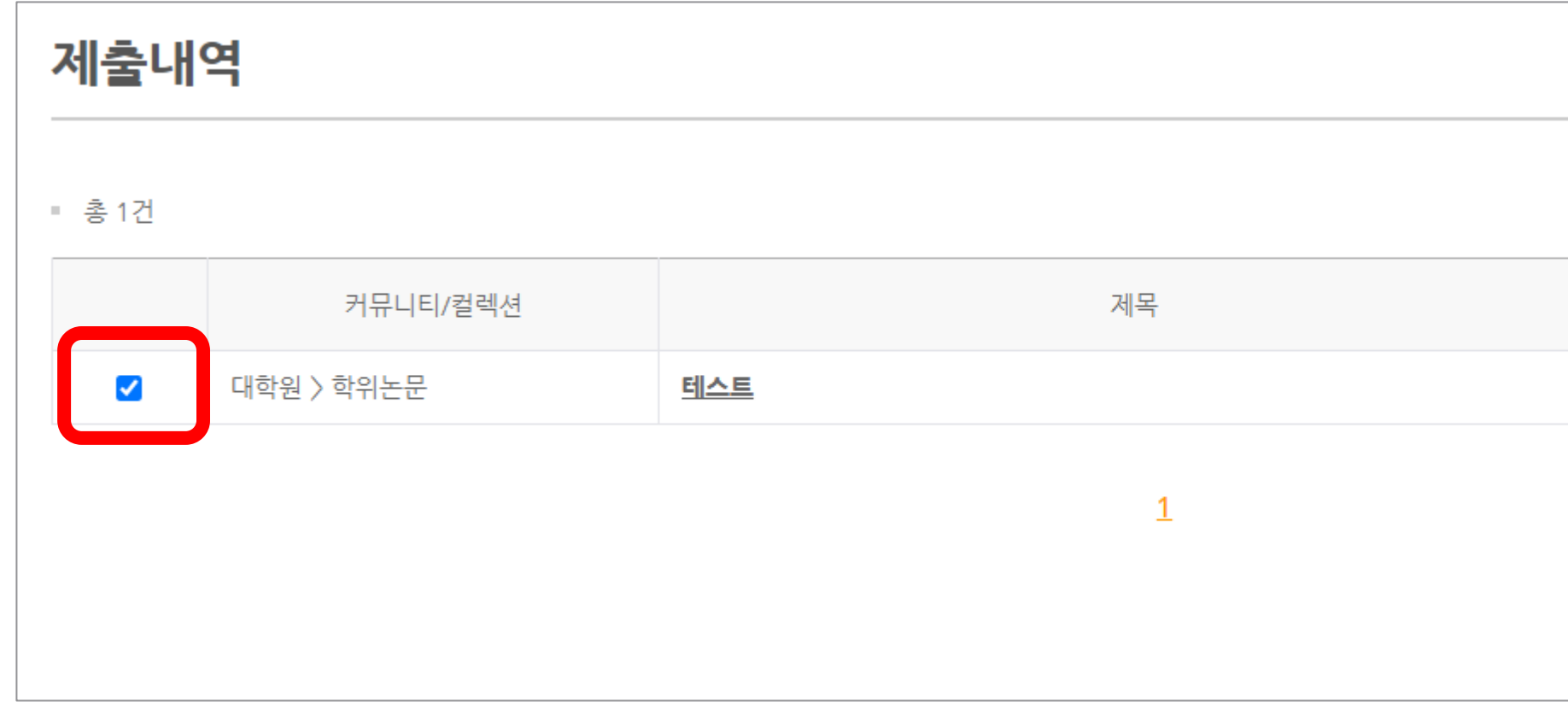

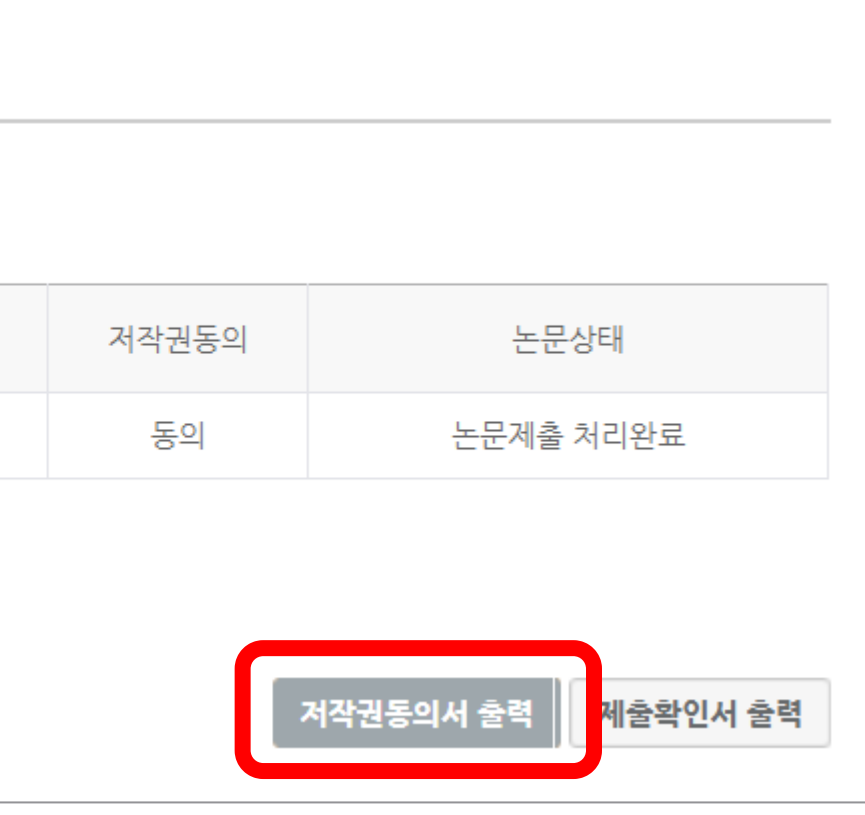

- 학위논문 책자 제본은 검증 받은 학위논문 파일로만 가능
- 검증 전 제본 불가, 이를 어길 경우 모든 책임은 본인에게 있음
- 학위논문 파일과 제본한 논문의 내용은 같아야 하므로 학위논문 파일 검증 이후 ~ 제본 전 임의 수정 불가
- 위치 : 중앙도서관 운동장 쪽 출입구 1층 정보지원실
- 시간 : 평일 10시-16시 (12시-13시 점심시간 제외)
	- 20분의 여유시간을 가지고 방문 요망 : 대기시간 및 논문 확인 시간
- 제출시 필수 서류

: 학위논문 3부, 저작권 동의서 원본, 비공개 사유서(해당자만 제출) 대리인 제출 가능

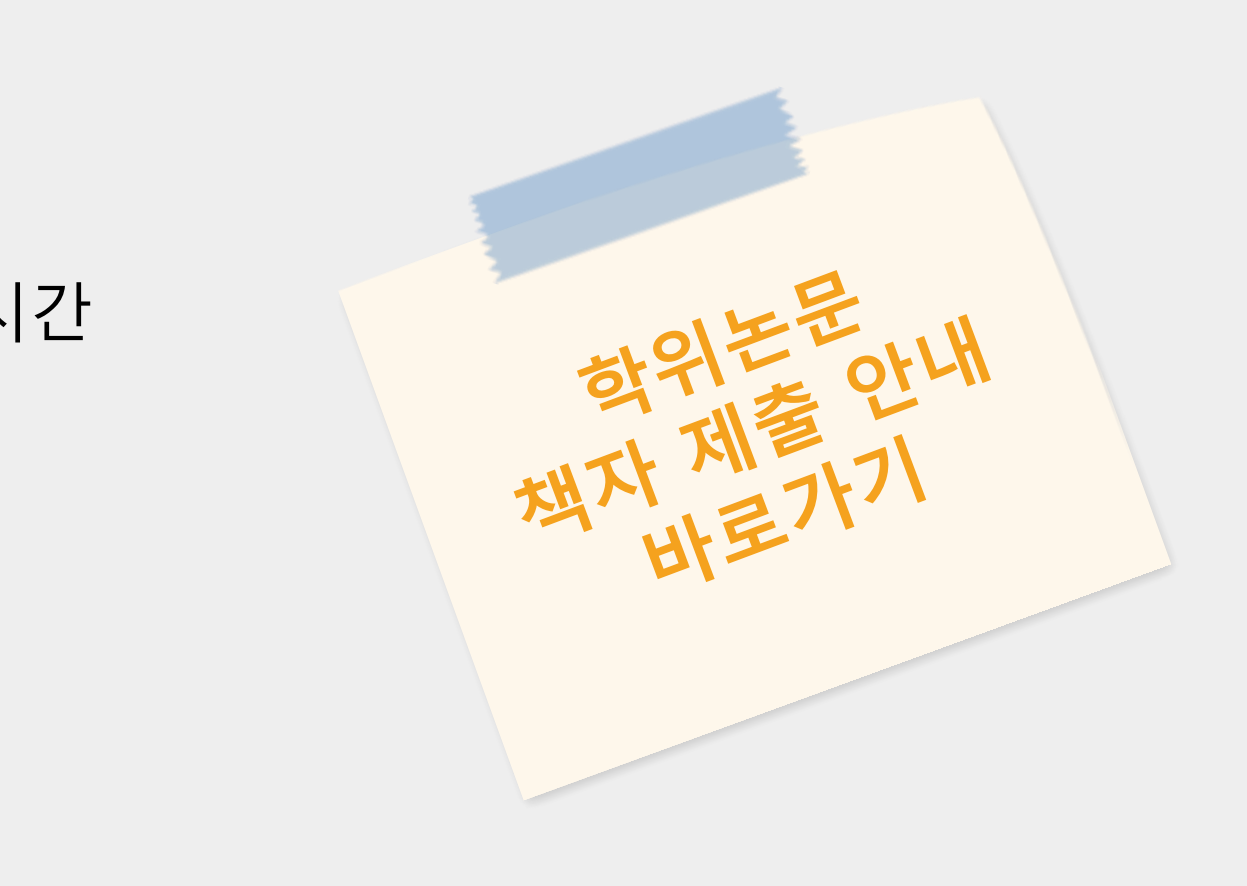

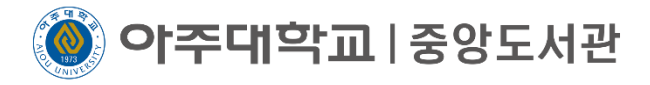

# **학위논문 책자 제본 및 제출 안내**

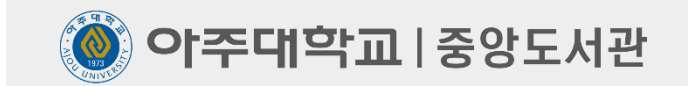

# 감 사 합 니 다

저작물들의 저작권자의 승인 없이 복사, 녹화, 복제, 배포 등 수업과 관련 없는 사람 또는 단체와 자료를 공유하는 것은 허용되지 않습니다. ⓒ2023. 아주대학교 중앙도서관 all rights reserved.

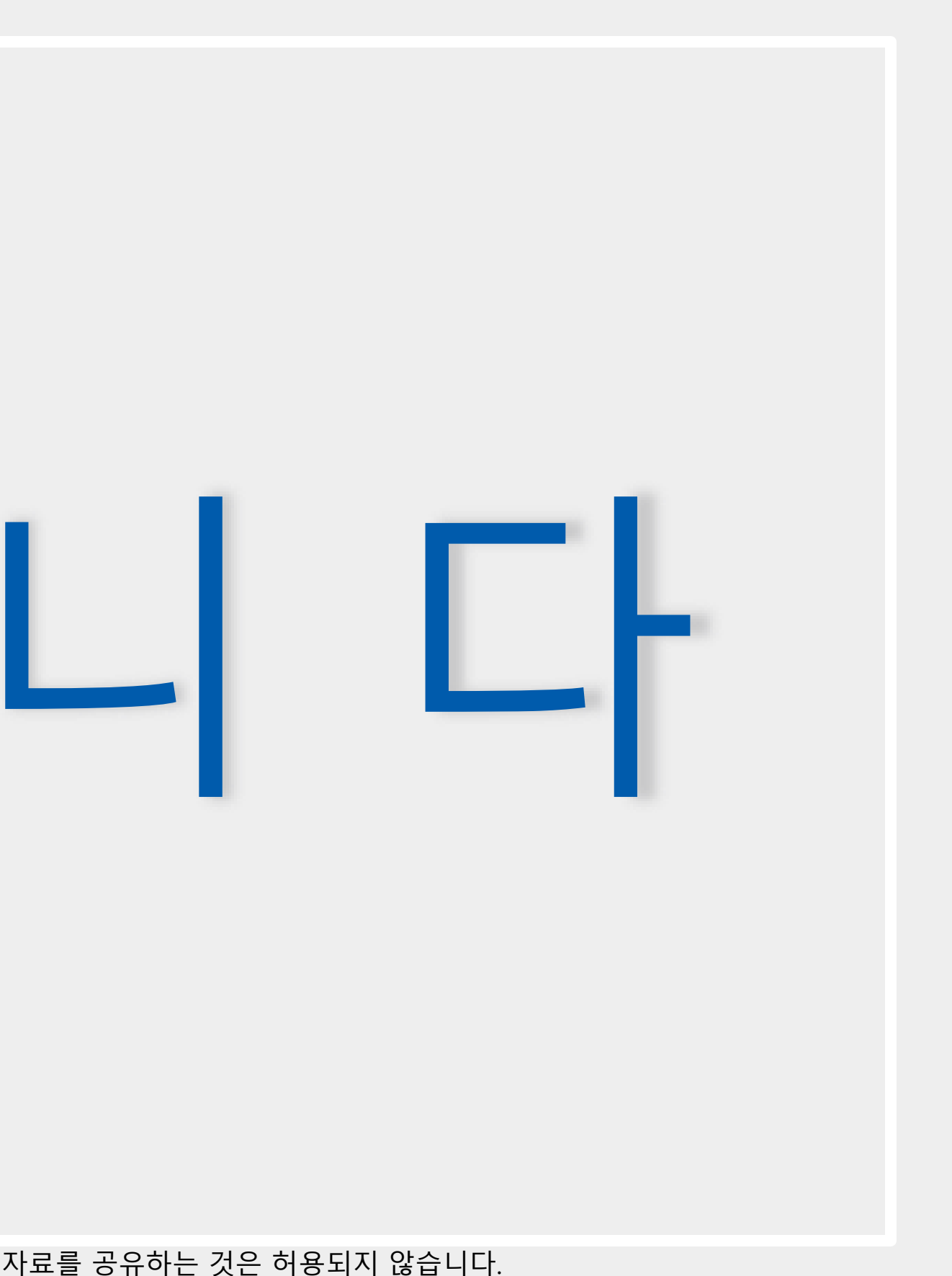